ООО «ЭЛЕКТРОННАЯ АВТОМАТИКА»

# **КОМПЛЕКС ДИАГНОСТИЧЕСКИЙ ДК-5**

*Руководство по эксплуатации* Версия 16.01

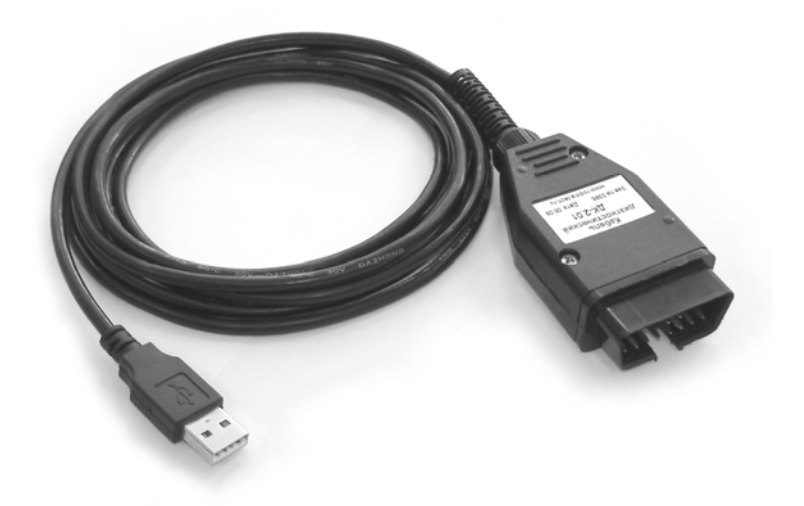

Ярославль 2017

# Содержание

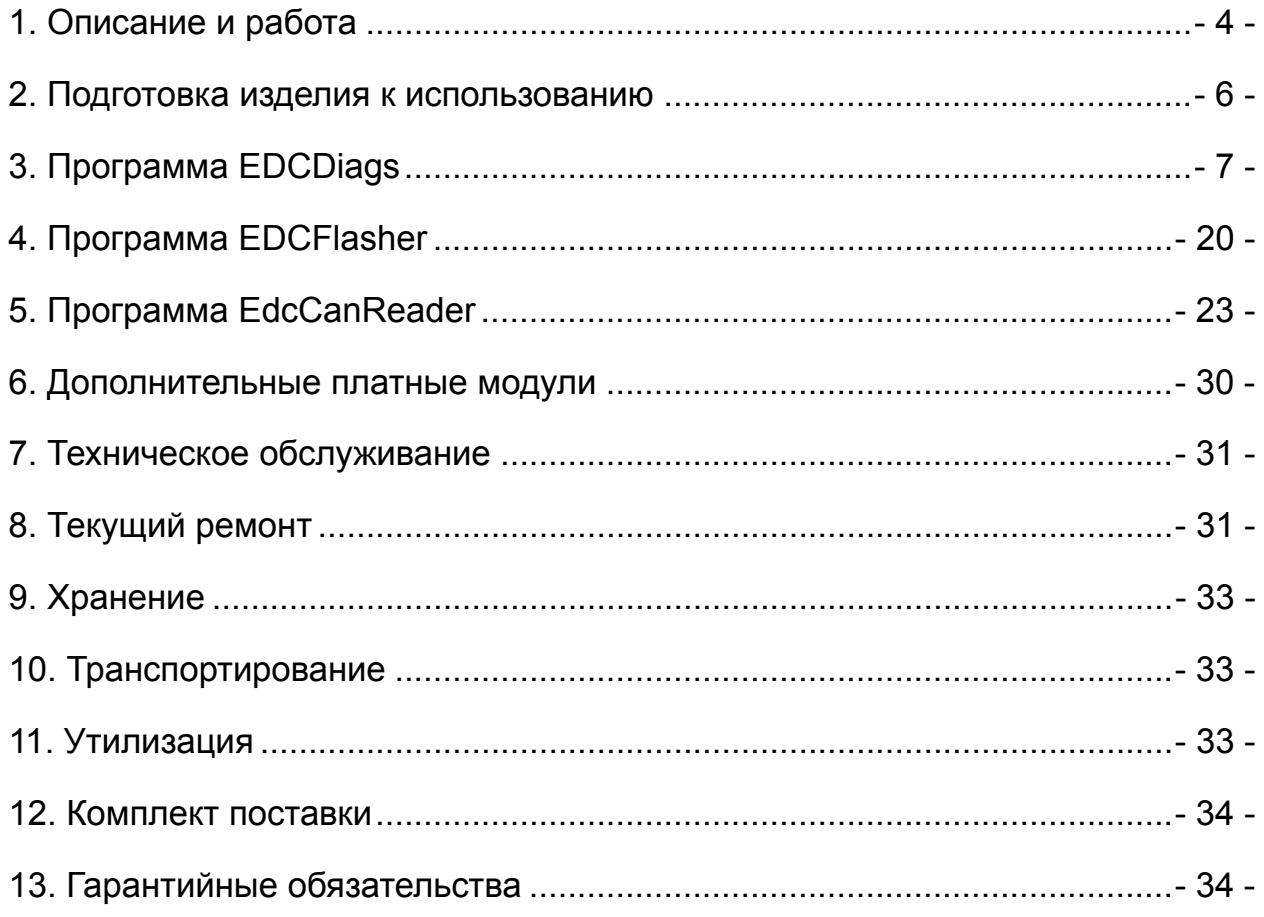

Руководство содержит техническое описание ДК-5, указания по эксплуатации, техническому обслуживанию, ремонту, транспортированию и хранению.

При эксплуатации ДК-5 следует соблюдать требования:

– настоящего руководства;

– руководства по эксплуатации диагностируемого автомобиля;

– СТРОГО CЛЕДИТЬ за состоянием электропроводки, контактов, не допускать короткого замыкания и искрения в проводах и соединениях.

### **Внимание!**

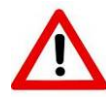

**Подключение и отключение ДК-5 к диагностическому разъему автомобиля производить только при остановленном двигателе.** 

**Перед запуском двигателей ЯМЗ-656, 658 убедитесь в исправности возвратной пружины электромагнита ТНВД.** 

Не допускается внесение изменений в конструкцию ДК-5, подключение дополнительных устройств и приборов без согласования с ООО «Электронная автоматика».

В конструкцию ДК-5 предприятием-изготовителем могут быть внесены не отраженные в настоящем руководстве изменения, направленные на совершенствование изделия и не ухудшающие его основные показатели.

# <span id="page-3-0"></span>**1. Описание и работа**

## 1.1. **Назначение**

1.1.1. ДК-5 предназначен для проведения диагностики электронных систем управления дизельных двигателей. ДК-5 поддерживает работу со следующими блоками управления:

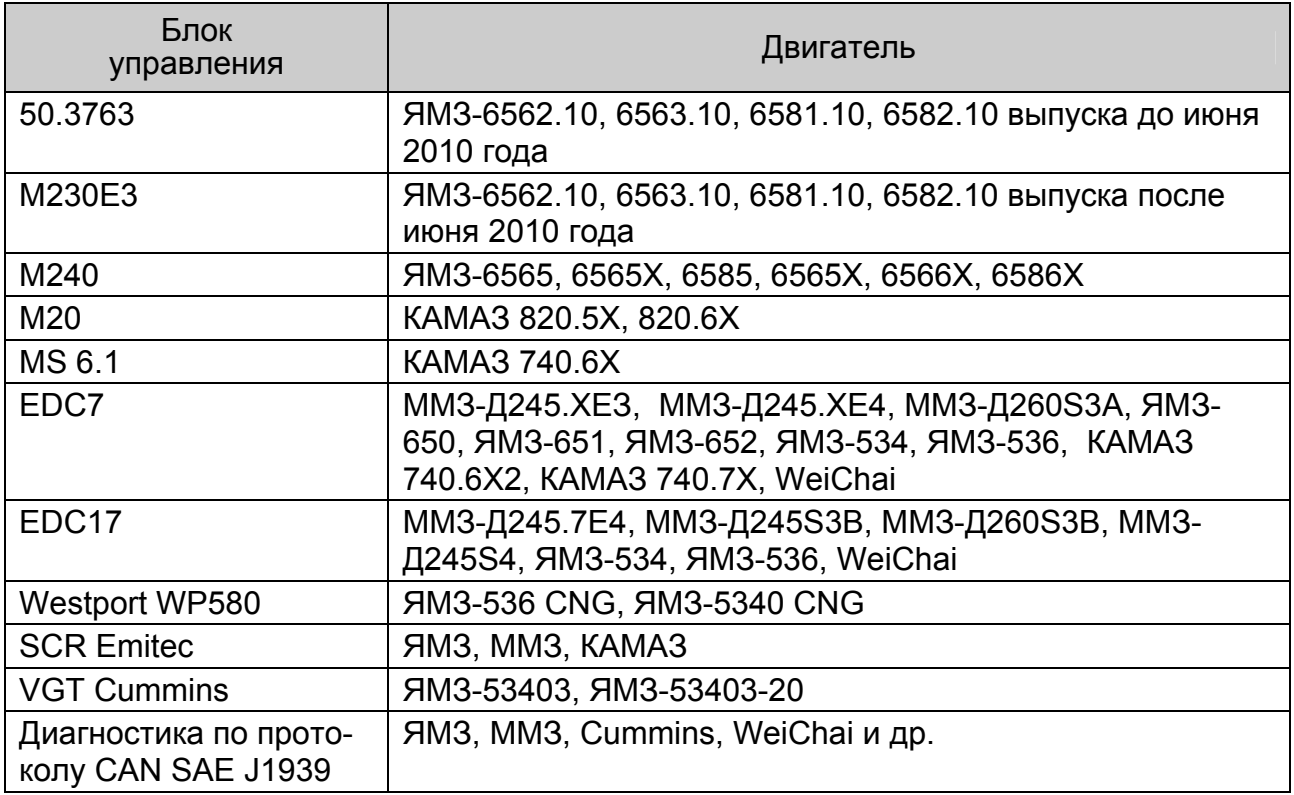

1.1.2. Связь с блоками управления осуществляется по интерфейсам K-Line, CAN.

1.1.3. ДК-5 с помощью подключения компьютера, оснащенного USB-портом и работающего под управлением операционной системы Microsoft Windows 2000/XP/Vista/7/8/10, к диагностическому разъему автомобиля позволяет считывать, настраивать параметры системы управления, диагностировать ошибки и т.п.

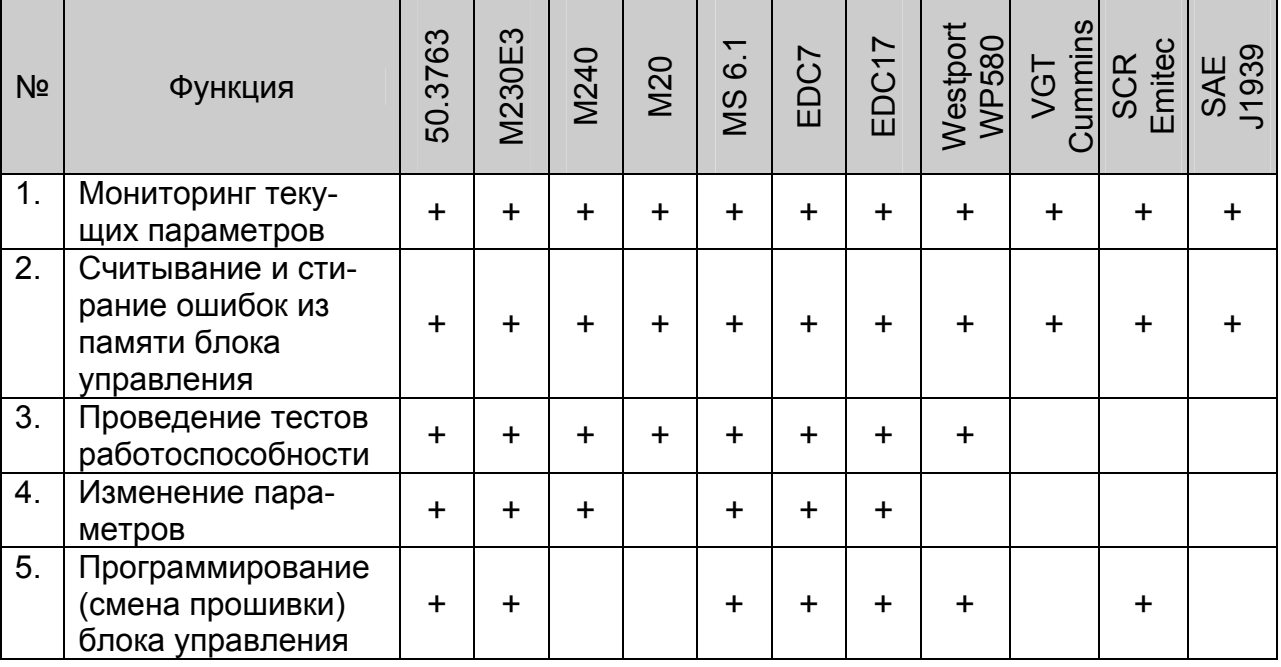

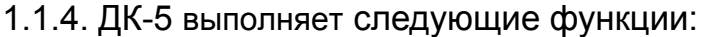

1.1.5. Условия эксплуатации:

- относительная влажность воздуха (20...80) %;

- температура окружающей среды  $(+10...+30)$  °С;

- атмосферное давление от (84,0...106,7) кПа [(630...800) мм рт ст].

#### 1.2. Технические характеристики

1.2.1. Напряжение питания 9...32 В (от бортовой сети транспортного средства).

При подключении к диагностическому разъему автомобиля на ДК-5 подается питание бортовой сети.

В случае отсутствия питания бортовой сети, при подключении ДК-5 к USB порту компьютера питание логической части прибора осуществляется напряжением 5 В от компьютера. При этом возможна идентификация устройства операционной системой, связь с блоком управления невозможна.

1.2.2. Потребляемый ток - 200 мА, не более.

1.2.3. Интерфейс связи с ЭБУ - K-Line (ISO 9141), CAN.

1.2.4. Протокол связи с ЭБУ - ISO 9141, KWP2000 (ISO 14230), SAE J1939, CCP. XCP.

1.2.5. Интерфейс связи с компьютером - USB.

1.2.6. ДК-5 соответствует ГОСТ 25176-82 «Средства диагностирования автомобилей, тракторов, строительных и дорожных машин. Классификация. Общие **TV<sub>y</sub>** 

1.2.7. Посредством ДК-5 осуществляется считывание / запись параметров ЭСУ. Измерений как таковых ДК-5 не осуществляет и, таким образом, не является средством измерений, поэтому поверке, калибровке не подлежит. По параметрам, считанным с помощью ДК-5 оценка соответствия требованиям ТУ топливной аппаратуры, двигателя, компонентов ЭСУ, прочих узлов, систем и агрегатов не допускается.

#### <span id="page-5-0"></span>1.3. **Состав изделия**

В состав ДК-5 входят:

- а) кабель-адаптер;
- б) руководство по эксплуатации и паспорт;
- в) диск с программным обеспечением, на котором размещаются:
- − дистрибутивы программ EDCDiags, EDCFlasher, EdcCanReader и PumpTune;
- − драйвер для операционной системы Windows;
- − настоящее руководство по эксплуатации DK-5\_РЭ.pdf.

#### 1.4. **Устройство и работа**

1.4.1. Конструктивно ДК-5 выполнен в виде соединительного кабеля, оснащенного разъемами для подключения устройства к колодке диагностической автомобиля (стандарта OBD-II) и к USB-порту компьютера (Type A) (рис[. 1.1](#page-5-1)).

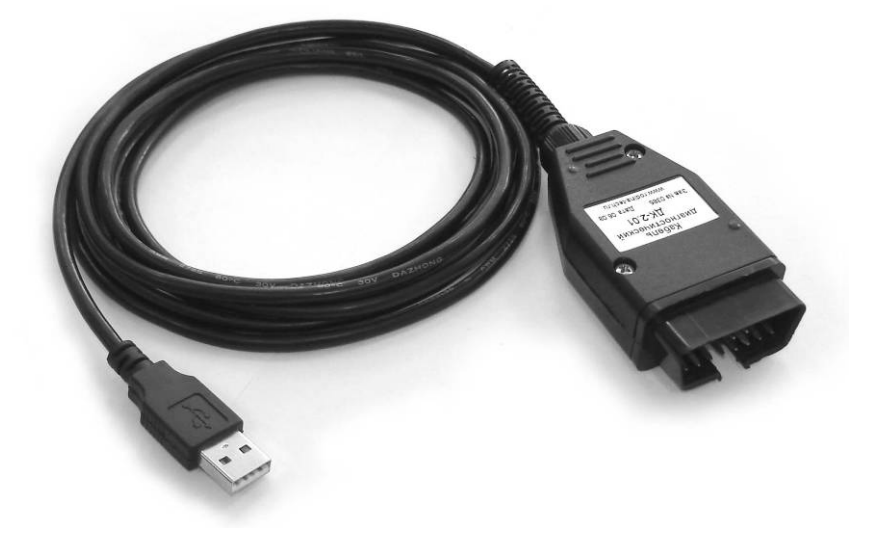

Рис. 1.1.

<span id="page-5-1"></span>1.4.2. После установки драйвера ДК-5 в операционной системе устройство идентифицируется как COM-порт.

#### 1.5. **Маркировка**

1.5.1. Изделие маркируется с помощью контрольной этикетки, установленной на корпусе кабель-адаптера (рис[. 1.1](#page-5-1)). На контрольной этикетке указывается наименование изделия, серийный номер, адрес сайта предприятия-поставщика с информацией по технической поддержке.

#### 1.6. **Упаковка**

1.6.1. ДК-5 упаковывается в коробку.

1.6.2. При укладке ДК-5 в коробку, а также его извлечении, необходимо не допускать перегиб проводов (радиус сгиба менее 40 мм).

#### **2. Подготовка изделия к использованию**

2.1. После транспортировки или хранения прибора при пониженных температурах необходимо, чтобы перед работой прибор прогрелся до комнатной температуры.

<span id="page-6-0"></span>2.2. На включенном компьютере вставить инсталляционный диск в привод. При этом автоматически откроется мастер установки программ. Если этого не произошло, необходимо с установочного диска запустить программу *autorun.exe* и далее следовать указаниям мастера установки программ.

2.3. Мастер установки, при необходимости, обновит драйвер устройства и установит на Ваш компьютер следующие программы: **EDCDiags, EDCFlasher, EdcCanReader, PumpTune.** 

2.4. При помощи кабеля USB подключить ДК-5 к компьютеру. При первом подключении после обновления драйвера система может запросить перезагрузку компьютера.

2.5. После перезагрузки изделие готово к работе

2.6. Подготовка к работе на автомобиле

2.6.1. Перевести ключ «Зажигания» в положение «Откл.»

2.6.2. Подключить ДК-5 к диагностическому разъему автомобиля.

2.6.3. Подключить ДК-5 к USB-порту компьютера.

2.6.4. Перевести ключ «Зажигания» в положение «Вкл.»

2.6.5. Запустить программу EDCDiags для диагностики электронной системы или EDCFlasher для программирования электронного блока.

Примечание: одновременная работа программ EDCDiags и EDCFlasher невозможна. Программа, запущенная первой в режиме подключения к электронному блоку, блокирует канал связи для других программ.

# **3. Программа EDCDiags**

#### 3.1. Назначение

Программа EDCDiags предназначена для получения идентификационной, статистической и диагностической информации ЭБУ, мониторинга параметров ЭБУ в режиме реального времени с возможностью графического отображения информации, записи параметров, тестирования некоторых компонентов двигателя и модификации параметров путем загрузки в ЭБУ специально подготовленных калибровочных данных.

Примечание: работа программы EDCDiags возможна только в составе комплекса ДК-5.

#### 3.2. Интерфейс программы EDCDiags

#### 3.2.1. Меню

Главное меню обеспечивает доступ пользователя к основному функционалу программы. С его помощью можно, например, выбрать используемый язык программы, зарегистрировать дополнительные модули, настроить отображение графиков и параметров, сохранить настройки, получить справку о программе и др. (Рис. 3.1.). Некоторые команды главного меню продублированы на панели инструментов и в контекстных меню программы. Многие команды для удобства имеют свои «горячие клавиши».

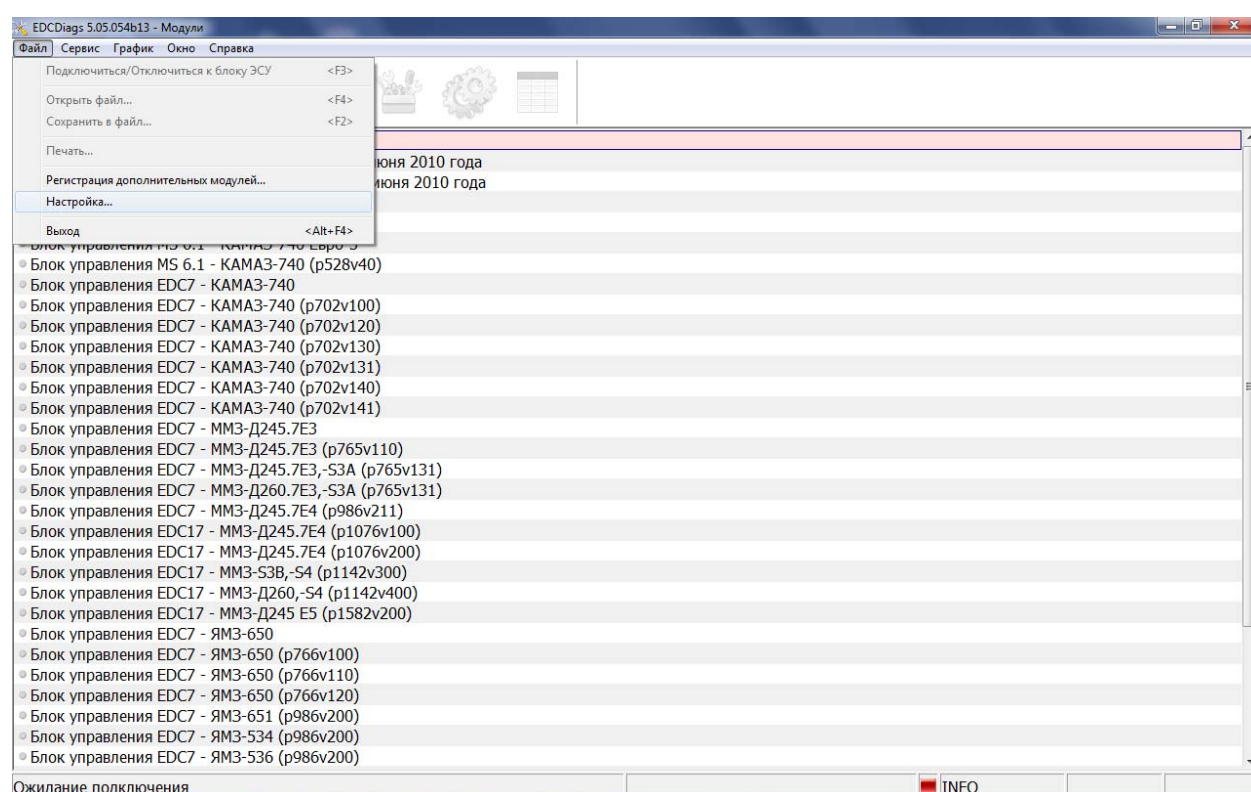

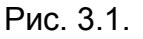

3.2.2. Панель инструментов

«Подключиться/Отключиться к блоку ЭСУ» (горячая клавиша F3) выбор типа блока ЭСУ, подключиться к блоку, отключиться от блока ЭСУ.

«Информация» (горячая клавиша Ctrl+1) – открыть окно с идентификационной информацией подключенного блока.

«Статистика» (горячая клавиша Ctrl+2) – открыть окно со статистической информацией подключенного блока.

«Диагностика» (горячая клавиша Ctrl+3) – открыть окно с информацией об ошибках подключенного блока.

«Параметры» (горячая клавиша Ctrl+4) – открыть окно с диагностическими параметрами подключенного блока.

«Настройка» (горячая клавиша Ctrl+5) – открыть окно с настраиваемыми параметрами подключенного блока.

«Тестирование» (горячая клавиша Ctrl+6) – открыть окно для проведения диагностических тестов работы ЭСУ.

«Протокол» (горячая клавиша Ctrl+7) - создать протокол диагностики ЭСУ для последующего сохранения и печати.

«Открыть файл» (горячая клавиша F4) - открыть файл с какими-либо настройками.

«Сохранить в файл» (горячая клавиша F2) - сохранить настройки или какую-либо текстовую или графическую информацию в файл.

«Сохранить в блоке новое значение ЭСУ» (горячая клавиша F10) сохранить в энергонезависимой памяти блока модифицированное значение выделенного параметра.

«Сохранить все в блоке ЭСУ» (горячая клавиша Ctrl+F10) - сохранить в энергонезависимой памяти блока все модифицированные значения параметров.

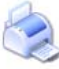

«Печать» - распечатка результатов на принтере.

«Управление/Сброс управления» (горячая клавиша F9) - начать/закончить процедуру изменения параметра, выполнить функцию.

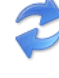

«Обновить» (горячая клавиша F5) - обновить параметры.

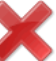

«Очистить память ошибок» (горячая клавиша F8) - удалить все ошибки блока (кроме ошибок EOBD).

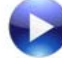

«Выполнить» (горячая клавиша F11) - выполнить указанную функ-

цию.

«Остановить» (горячая клавиша Ctrl+F11) - остановить выполняющеюся функцию.

«Пауза» (горячая клавиша F12) - приостановить / возобновить отображение графика или выполнение функции.

«Регистрация параметров...» (горячая клавиша Ctrl+F2) - начать / закончить процедуру динамического сохранения выбранных параметров в файл.

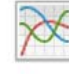

«Вывести на график» – вывести на график выбранные параметры.

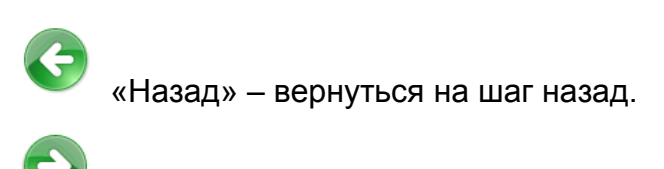

«Дальше» – перейти к следующему шагу.

#### 3.2.3. Выбор подключения

При нажатии правой кнопки мыши появляется контекстное меню с возможностью настройки представления начального окна EDCDiags (Рис. 3.2.).

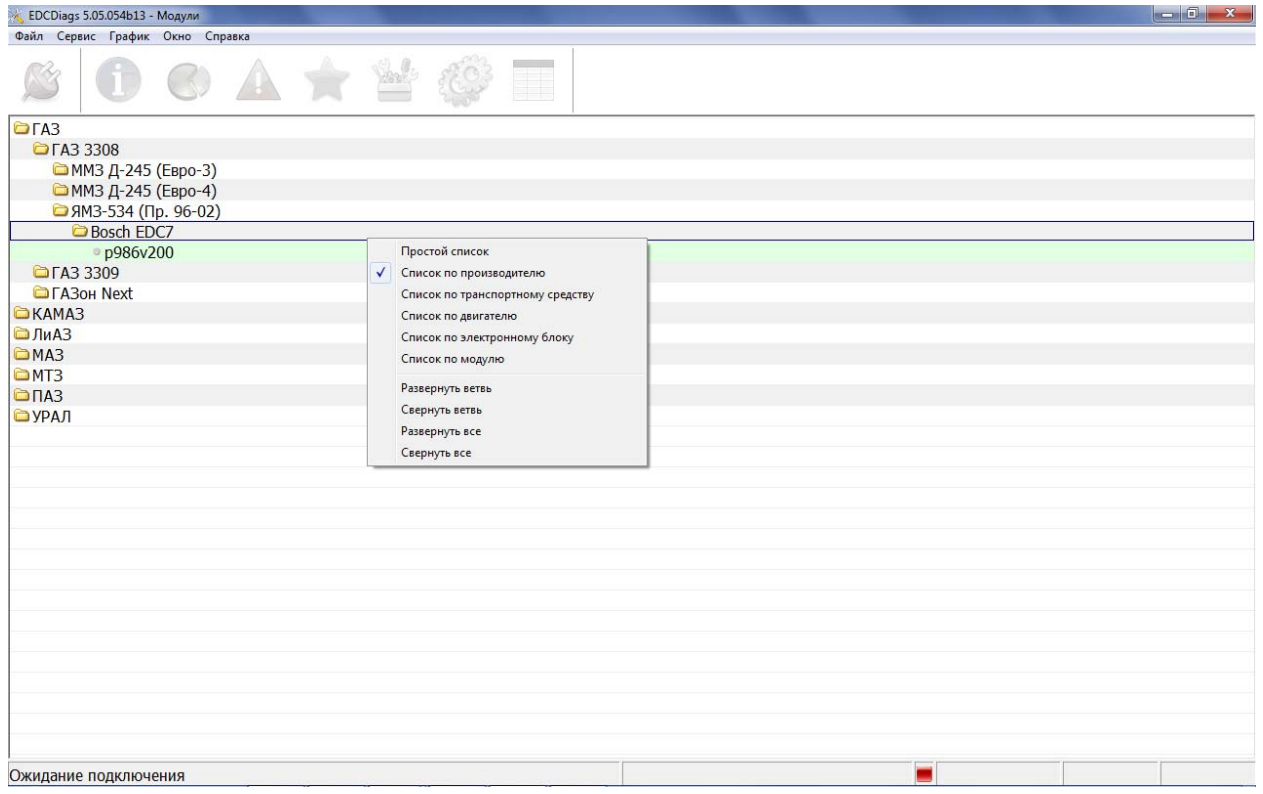

Рис. 3.2

Строка статуса (Рис. 3.3) - отображает информацию о текущем состоянии подключения, состоянии выполняемого действия, типе подключенного блока, используемому протоколу и установленной скорости связи. Дополнительный графический индикатор информирует о состоянии подключения: красный - ДК-5 не подключен к компьютеру или не распознан операционной системой; желтый - ДК-5 распознан операционной системой; зеленый - программа установила связь с блоком управления.

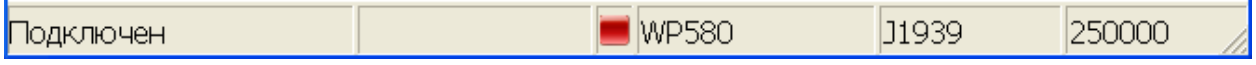

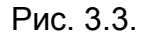

3.3. Подключение к электронной системе транспортного средства.

3.3.1. Открыть программу EDCDiags (Рис. 3.4.), после чего выбрать в списке

модель блока управления, и нажать кнопку «Подключить» (для распознавания блока можно выбрать «Информация о блоке», подключиться и нажать кнопку «Об- $HOBMTB \rightarrow \bullet$ ).

3.3.2. В случае успешного подключения к блоку управления в строке статуса появится сообщение «Подключен», а дополнительный графический индикатор поменяет цвет на зеленый.

| EDCDiags 5.06.05 - Модули                                  |          | $-6$<br>$\mathbf{x}$ |
|------------------------------------------------------------|----------|----------------------|
| Файл Сервис График Вид Окно Справка                        |          |                      |
|                                                            |          |                      |
| • Информация о блоке                                       |          |                      |
| Блок управления 50.3763 - ЯМЗ-656,-658 - до июня 2010 года |          |                      |
| Блок управления М230 - ЯМЗ-656,-658 - после июня 2010 года |          |                      |
| Блок управления М240 - ЯМЗ-6565,-6585                      |          |                      |
| Блок управления M20v2                                      |          |                      |
| Блок управления MS 6.1 - КАМАЗ-740 Евро-3                  |          |                      |
| Блок управления MS 6.1 - КАМАЗ-740 (р528v40)               |          |                      |
| Блок управления EDC7 - КАМАЗ-740                           |          |                      |
| Блок управления EDC7 - КАМАЗ-740 (р702v100)                |          |                      |
| Блок управления EDC7 - КАМАЗ-740 (p702v120)                |          |                      |
| Блок управления EDC7 - КАМАЗ-740 (р702v130)                |          |                      |
| Блок управления EDC7 - КАМАЗ-740 (р702v131)                |          |                      |
| Блок управления EDC7 - КАМАЗ-740 (р702v140)                |          |                      |
| Блок управления EDC7 - КАМАЗ-740 (р702v141)                |          |                      |
| Блок управления EDC7 - ММЗ-Д245.7ЕЗ                        |          |                      |
| Блок управления EDC7 - ММЗ-Д245.7Е3 (р765v110)             |          |                      |
| Блок управления EDC7 - ММЗ-Д245.7Е3,-S3A (p765v131)        |          |                      |
| Блок управления EDC7 - ММЗ-Д260.7ЕЗ,-S3A (р765v131)        |          |                      |
| Блок управления EDC7 - ММЗ-Д245.7E4 (р986v211)             |          |                      |
| Блок управления EDC17 - ММЗ-Д245.7Е4 (р1076v100)           |          |                      |
| Блок управления EDC17 - ММЗ-Д245.7E4 (р1076v200)           |          |                      |
| Блок управления EDC17 - MM3-S3B,-S4 (p1142v300)            |          |                      |
| Блок управления EDC17 - ММЗ-Д260,-S4 (р1142v400)           |          |                      |
| Блок управления EDC17 - ММЗ-Д245 E5 (р1582v200)            |          |                      |
| Блок управления EDC7 - ЯМЗ-650                             |          |                      |
| Блок управления EDC7 - ЯМЗ-650 (р766v100)                  |          |                      |
| Блок управления EDC7 - ЯМЗ-650 (р766v110)                  |          |                      |
| Блок управления EDC7 - ЯМЗ-650 (р766v120)                  |          |                      |
| Блок управления EDC7 - ЯМЗ-651 (р986v200)                  |          |                      |
| Блок управления EDC7 - ЯМЗ-534,-536 (р986v200)             |          |                      |
| Блок управления EDC7 - ЯМЗ-534,-536 (р986v320)             |          |                      |
| Ожидание подключения                                       | p986v200 |                      |

Рис. 3.4.

3.4. Получение идентификационных данных блока

3.4.1. Открыть вкладку «Информация» в основном окне программы EDCDiags.

3.4.2. Для обновления информации нажать кнопку «Обновить» . В зависимости от диагностируемого ЭБУ набор данных может отличаться.

3.5. Получение статистических данных блока

3.5.1. Открыть вкладку «Статистика» в основном окне программы EDCDiags.

3.5.2. Для обновления информации нажать кнопку «Обновить» . В зависимости от диагностируемого ЭБУ набор данных может отличаться.

3.6. Считывание ошибок блока управления

3.6.1. Открыть вкладку «Диагностика» **В** основном окне программы EDCDiags (Рис. 3.5) и нажать кнопку «Обновить» .

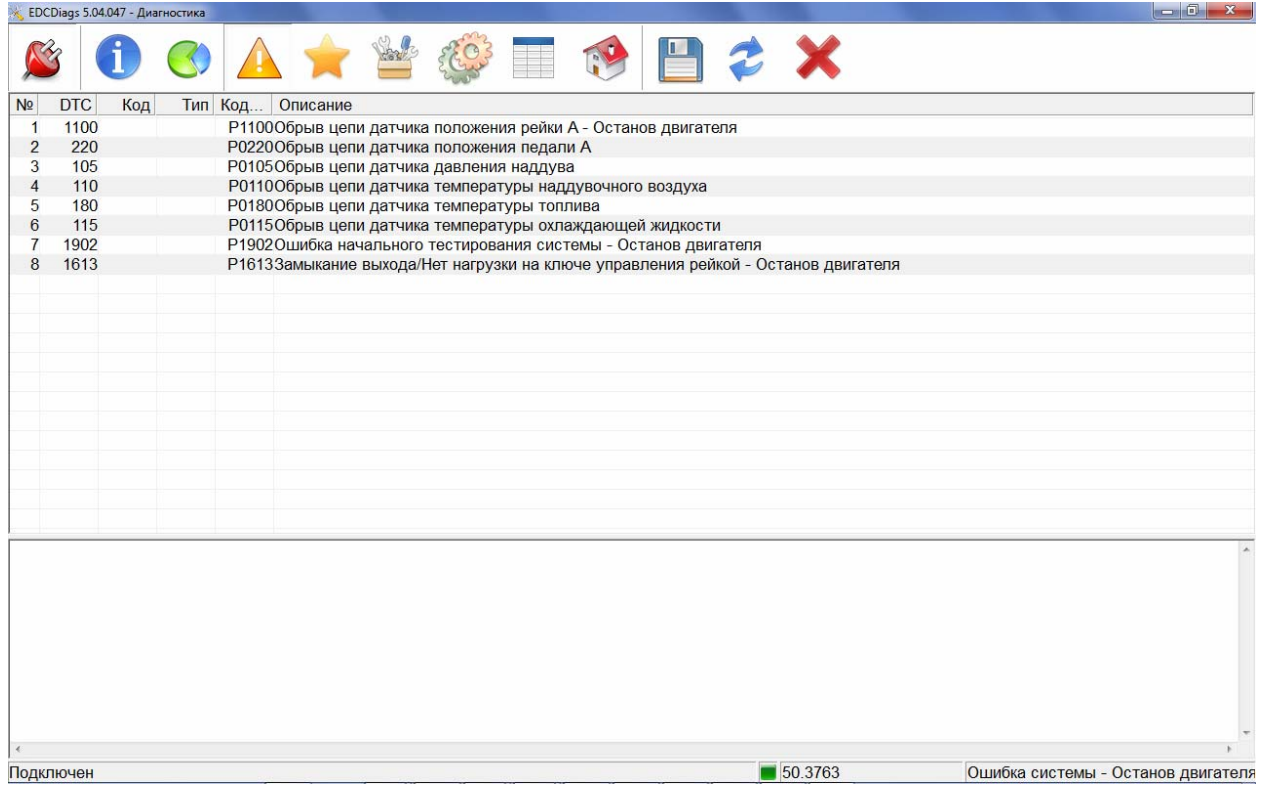

Рис. 3.5

3.6.2. Для обновления информации об ошибках нажать кнопку «Обновить» С. В верхней части окна программы будут перечислены все ошибки системы, в нижней части - подробное описание выделенной ошибки (содержание подробного описания ошибки может отличаться в зависимости от подключенного блока и типа подключения).

3.6.3. Для сброса ошибок нажать кнопку «Сброс ошибок» **Х.** Некоторые ошибки (ошибки системы бортовой диагностики или EOBD), которые приводят к увеличению выбросов вредных веществ в отработавших газах не стираются из памяти, что обусловлено требованиями технического регламента, на соответствие которым сертифицируется двигатель.

3.7. Мониторинг текущих параметров ЭБУ

3.7.1. Открыть вкладку «Параметры» **В в основном окне программы** EDCDiags (Рис. 3.6.).

3.7.2. В перечне параметров выбрать требуемый параметр для отображения на графике.

3.7.3. С контекстного меню можно увеличить масштаб графика (для этого нажать на графике правую кнопку «мыши», выбрать «масштаб +» и с помощью левой кнопки мыши выбрать область на графике для увеличения).

3.7.4. Допускается выбрать два параметра для отображения на графике. Для этого выбрать первый параметр, нажать «пробел», затем выбрать второй параметр. Это же действие можно выполнить, используя контекстное меню программы.

3.7.5. Программа поддерживает формирование пользовательского списка параметров. Для этого во вкладке «Параметры» необходимо выбрать необходимый параметр и из контекстного меню выбрать «Добавить в список пользовате-

ля». Таким образом, можно добавить множество параметров из различных вкладок в пользовательский список. Все пользовательские параметры отображаются в «наборе X». Для изменения списка параметров пользователя (удаление параметра, очистка списка) необходимо использовать контекстное меню. Для добавления в пользовательский список дополнительных параметров из обшей базы данных (функция поддерживается не для всех блоков) необходимо выбрать из контекстного меню пункт «Поиск в базе...» и в открывшемся диалоге выбрать необходимые параметры.

3.7.6. Регистрация параметров предназначена для долгосрочного динамического сканирования выбранных параметров ЭБУ и сохранения их значений в файле на жестком диске компьютера для последующего анализа полученных данных сторонней программой. Для этого необходимо выбрать интересующий набор параметров (это может быть также и сформированный ранее пользовательский набор), после чего необходимо нажать на кнопку «Регистрация парамет-

и выбрать название файла в формате CSV (текстовый формат, рас- $POB...$ познаваемый многими программами, в том числе Microsoft Excel). После этого начнется автоматическое сохранение всех параметров текущего набора и в строке статуса появится надпись «Идет регистрация параметров...». Для остановки регистрации необходимо повторно нажать на кнопку «Регистрация парамет-

, либо перейти на другой набор параметров или на другую вкладку - в  $DOB...$ этом случае регистрация параметров автоматически прекратится, о чем будет сказано в строке статуса.

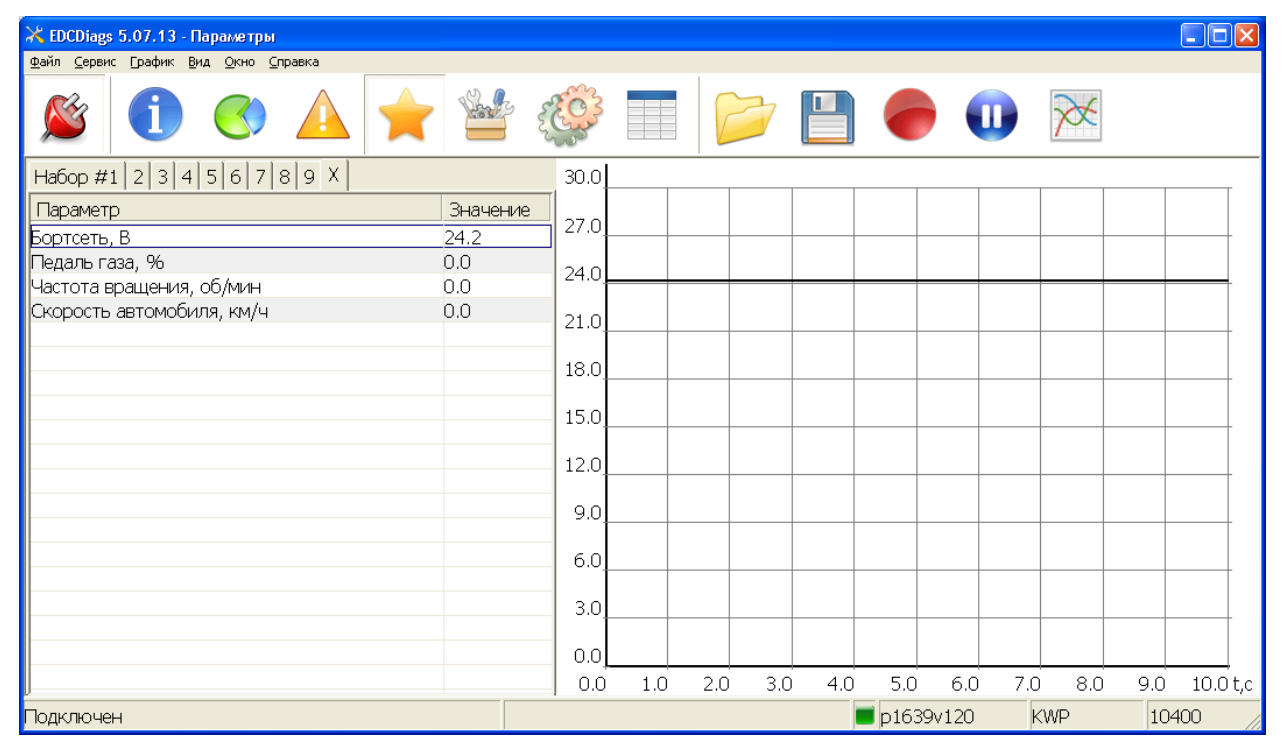

Рис 36

3.7.7. Возможна одновременная работа с тремя и более параметрами на одном графике (Рис. 3.7.). Для этого необходимо добавить в «список пользователя» требуемые параметры, перейти в «набор X» и нажать на кнопку «Вывести на

график»

|                                        | Ж EDCDiags 5.07.13 - График | Файл Сервис График Вид Окно Справка                                                                                                    |                          |     |       |     |      |                                                         |     |                              |              |                   | $\Box$ ok         |
|----------------------------------------|-----------------------------|----------------------------------------------------------------------------------------------------|--------------------------|-----|-------|-----|------|---------------------------------------------------------|-----|------------------------------|--------------|-------------------|-------------------|
|                                        |                             |                                                                                                    |                          |     | Parte | 563 | ana. | $\left( \begin{matrix} \textbf{c} \end{matrix} \right)$ |     |                              | $\mathbf{u}$ |                   |                   |
| $^{P1}_{30.0}$                         | $^{P2}_{100.0}$             | P3<br>3000.0                                                                                                    | $^{P4}_{100,0}$          |     |       |     |      |                                                         |     |                              |              |                   |                   |
| 27.0                                   | 90.0                        | 2700.0                                                                                                    | 90.0                     |     |       |     |      |                                                         |     |                              |              |                   |                   |
| 24.0                                   | 80.0                        |                                                                                                    | 80.0                     |     |       |     |      |                                                         |     |                              |              |                   |                   |
| 21.0                                   | 70.0<br>S.                  | $\sum_{\substack{8 \text{odd } 2400.0}}^{2400.0}$                                                                                                    | автомобиля, км/ч<br>70.0 |     |       |     |      |                                                         |     |                              |              |                   |                   |
|                                        | 60.0                        | $\vec{S}$ 1800.0                                                                                                    | 60.0                     |     |       |     |      |                                                         |     |                              |              |                   |                   |
| $\frac{B}{2}$ 18.0<br>$\frac{15.0}{2}$ | Тедаль газа,<br>50.0        | $\frac{1}{\frac{1}{6}}$ 1500.0                                                                                                    | 50.0                     |     |       |     |      |                                                         |     |                              |              |                   |                   |
| 12.0                                   | 40.0                        |                                                                                                    | 40.0                     |     |       |     |      |                                                         |     |                              |              |                   |                   |
| 9.0                                    | 30.0                        | $\begin{bmatrix} 2 & 1 & 2 & 0 & 0 \\ 0 & 1 & 2 & 0 & 0 \\ 0 & 9 & 0 & 0 & 0 \\ 0 & 0 & 0 & 0 & 0 \\ 0 & 0 & 0 & 0 & 0 \\ 0 & 0 & 0 & 0 & 0 \\ 0 & 0 & 0 & 0 & 0 \\ 0 & 0 & 0 & 0 & 0 \\ 0 & 0 & 0 & 0 & 0 \\ 0 & 0 & 0 & 0 & 0 \\ 0 & 0 & 0 & 0 & 0 \\ 0 & 0 & 0 & 0 & 0 & 0 \\ 0 & 0 & 0 & 0 & 0 & 0 \\ 0 & 0 & 0 & 0 & $<br>900.0 | Скорость<br>30.0         |     |       |     |      |                                                         |     |                              |              |                   |                   |
| 6.0                                    | 20.0                        | 600.0                                                                                                    | 20.0                     |     |       |     |      |                                                         |     |                              |              |                   |                   |
| 3.0                                    | 10.0                        | 300.0                                                                                                    | 10.0                     |     |       |     |      |                                                         |     |                              |              |                   |                   |
| 0.0                                    | 0.0                         | 0.0                                                                                                    | 0.0                      |     |       |     |      |                                                         |     |                              |              |                   |                   |
| Подключен                              |                             |                                                                                                    | 0.0                      | 1.0 | 2.0   | 3.0 | 4.0  | 5.0                                                     | 6.0 | $7.0\,$<br>$\n   $ p1639v120 | $_{\rm 8.0}$ | 9.0<br><b>KWP</b> | 10.0 t,c<br>10400 |

Рис. 3.7.

3.8. Настройка параметров ЭБУ

3.8.1. Выбрать вкладку «Настройка» (Рис. 3.8.). Отображаемые параметры соответствуют значениям, которые сохранены в блоке управления.

3.8.2. Для изменения значения выделенного параметра необходимо ввести в поле ввода нужное значение и нажать кнопку «Enter».

3.8.3. Для сохранения модифицированного значения параметра в блоке на-

жать кнопку «Сохранить значение в блоке ЭСУ» (функция поддерживается не для всех блоков).

3.8.4. Для сохранения модифицированного значения всех параметров в

блоке нажать кнопку «Сохранить все в блоке ЭСУ» (функция поддерживается не для всех блоков).

3.8.5. Для завершения процедуры изменения параметра нажать кнопку «Сброс управления» .

3.9. Калибровка педали акселератора (функция поддерживается не для всех блоков).

3.9.1. Выбрать вкладку «Настройка» (Рис. 3.8.).

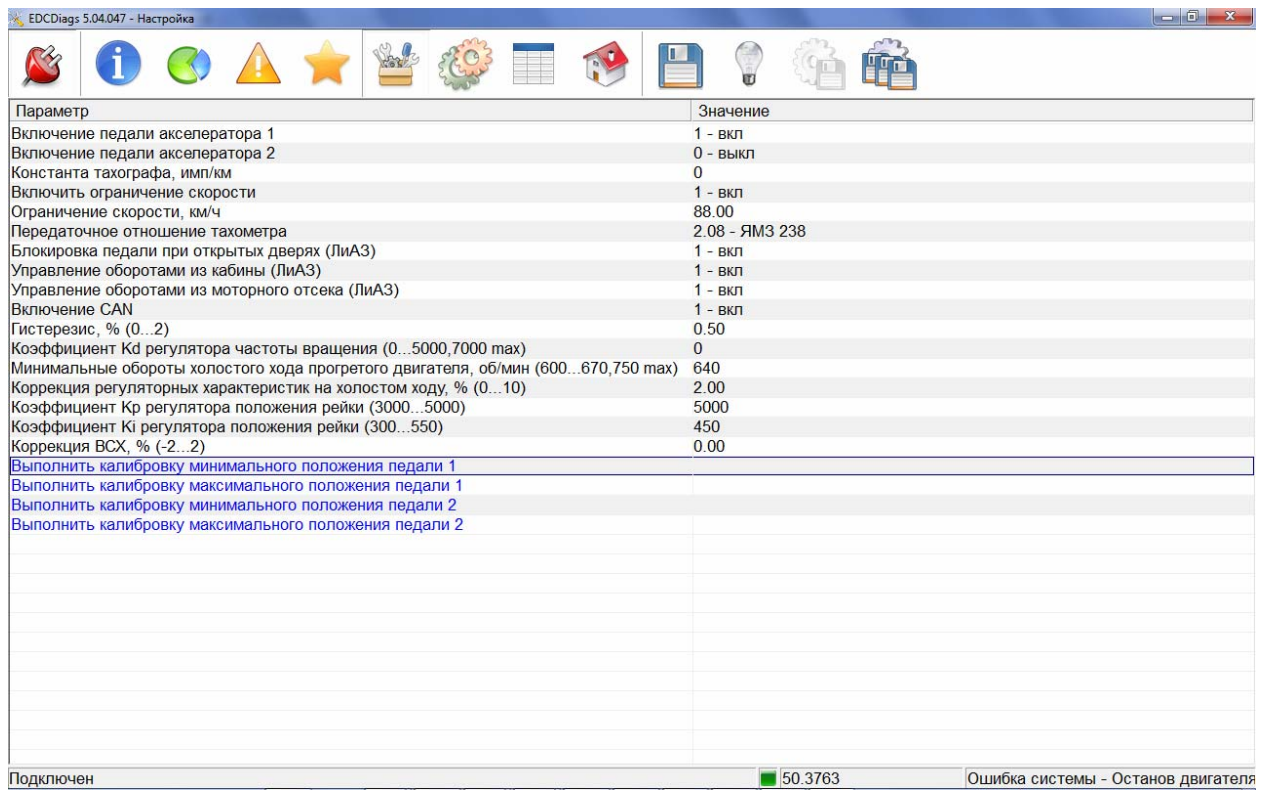

Рис. 3.8.

<span id="page-14-0"></span>3.9.2. В списке параметров выделить курсором «Выполнить калибровку минимального положения педали 1», отпустить педаль акселератора и нажать кноп-

ку «Управление» . При правильно проведенной процедуре калибровки педали в строке статуса появится сообщение «Выполнено».

3.9.3. В списке параметров выделить курсором «Выполнить калибровку максимального положения педали 1», полностью нажать педаль акселератора и нажать кнопку «Управление» . При правильно проведенной процедуре калибровки педали в строке статуса появится сообщение «Выполнено».

3.9.4. После проведения процедуры калибровки педали акселератора необходимо записать калибровочные параметры в блок управления, для чего требует-

ся нажать кнопку ««Сохранить все в блоке ЭСУ» **....** 

3.10. Калибровка параметров ЭБУ

Калибровка параметров ЭБУ представляет собой модификацию ряда параметров путем загрузки специально подготовленных калибровочных данных с последующим автоматическим сохранением их в энергонезависимой памяти ЭБУ (функция поддерживается не для всех блоков) (Рис. 3.9.).

Файлы с калибровочными модулями имеют расширение .dat. Установить калибровочные модули можно с помощью диалога «Активация дополнительных модулей», кнопка «Добавить модуль» (в версии EDCDiags начиная с 5.07.13, в более ранних версиях необходимо скопировать файлы калибровочных модулей в каталог с установленной программой EDCDiags средствами операционной системы Windows).

Для выполнения калибровки необходимо выбрать вкладку «Настройка»

«Калибровка…» войти на раздел «Калибровка» (функция поддерживается не для всех блоков). Список калибровок отличается для каждого двигателя. Далее необходимо выбрать нужную калибровку, ввести или выбрать из списка необходимое

значение и нажать кнопку «Выполнить» . После этого произойдет автоматическая запись необходимых параметров в блок, сохранение параметров и перезагрузка блока. После успешного окончания процедуры в строке статуса появится сообщение «Выполнено».

| Ж EDCDiags 5.04.047b31 - Калибровка                                          |                      |  |  |  |
|------------------------------------------------------------------------------|----------------------|--|--|--|
|                                                                              |                      |  |  |  |
| Функция                                                                      | Значение             |  |  |  |
| KpA3 2014-11-19                                                              |                      |  |  |  |
| Управление компрессором кондиционера                                         | ВКЛ                  |  |  |  |
| Коэффициент скорости                                                         | <введите значение>   |  |  |  |
| Тип кнопки активации горного тормоза                                         | <выберите из списка> |  |  |  |
| Горный тормоз                                                                | <выберите из списка> |  |  |  |
| Максимальная скорость автомобиля                                             | <введите значение>   |  |  |  |
| Управление лампой аварийного давления масла                                  | <выберите из списка> |  |  |  |
| Управление частотой вращения двигателя в режиме отбора мощности через функци | <выберите из списка> |  |  |  |
| Референтная скорость                                                         | <введите значение>   |  |  |  |
| Тахограф                                                                     | <выберите из списка> |  |  |  |
| Источник сигнала скорости                                                    | <выберите из списка> |  |  |  |
| IЛиАЗ 2014-11-19                                                             |                      |  |  |  |
| Реакция на ошибку по датчику дверей                                          | <выберите из списка> |  |  |  |
| Ограничение крутящего момента при потере связи по CAN                        | <выберите из списка> |  |  |  |
| Приборная панель                                                             | <выберите из списка> |  |  |  |
| Горный тормоз                                                                | <выберите из списка> |  |  |  |
| Тип кнопки активации горного тормоза                                         | <выберите из списка> |  |  |  |
| Кик-даун                                                                     | <выберите из списка> |  |  |  |
| Максимальная скорость автобуса                                               | <введите значение>   |  |  |  |
| Референтная скорость                                                         | <введите значение>   |  |  |  |
| Датчик воды в топливе                                                        | <выберите из списка> |  |  |  |
| EDC7 ЯМЗ-536 v200<br>Подключен                                               |                      |  |  |  |

Рис. 3.9.

3.11. Проведение диагностических тестов работы исполнительного механизма ТНВД

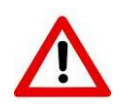

### **Внимание!**

**Запрещается проводить диагностические тесты исполнительного механизма ТНВД при работающем двигателе**

3.11.1. Выбрать вкладку «Тестирование» (Рис. 3.10.).

3.11.2. Тестирование с блоком управления 50.3763-30 (ОАО «ЭЛАРА»). В списке параметров выделить курсором «Тест подвижности рейки» и нажать кнопку

«Дальше» <sup>2</sup>. Для начала проведения теста нажать кнопку «Выполнить» и дождаться окончания теста. Во время проведения теста положение рейки будет ступенчато изменяться от 0 до 70%, по окончании появится окно с графиком перемещения рейки ТНВД с заданным и текущим положением рейки (Рис. 3.10.). Показатель «качество» комплексно оценивает переходный процесс перемещения рейки. При исправном ТНВД этот показатель должен быть не менее 90%.

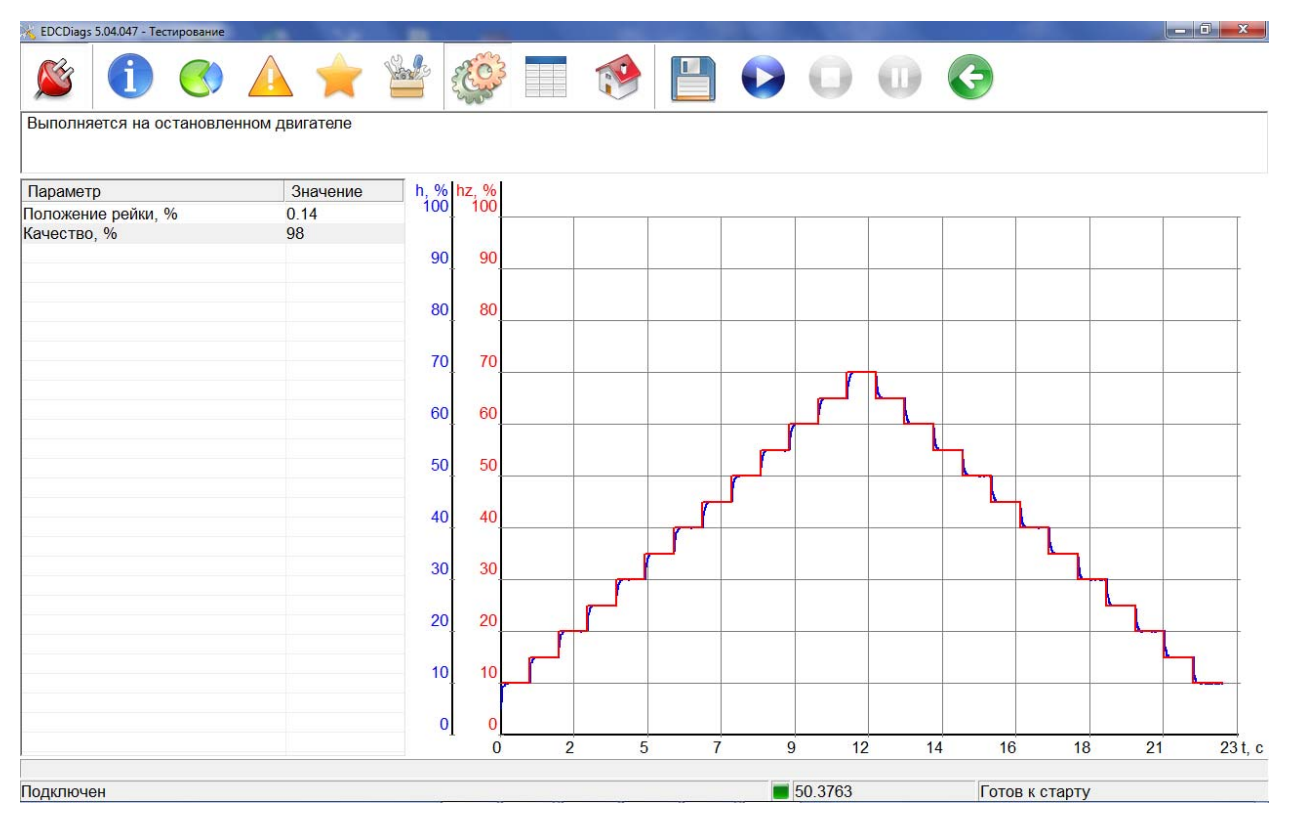

Рис. 3.10.

3.11.3. Тестирование с блоком управления М230Е3 (ООО «АБИТ»). В списке параметров выделить курсором «Тест подвижности рейки 1» и нажать кнопку «Дальше» <sup>2</sup>. Для начала проведения теста нажать кнопку «Выполнить» и дождаться окончания теста. Во время проведения теста положение рейки будет изменяться от 20 до 80%, по окончании появится окно с графиком перемещения рейки ТНВД с заданным и текущим положением рейки (Рис. 3.11.). Показатель «качество» комплексно оценивает переходный процесс перемещения рейки. В соответствии с рекомендациями ООО «АБИТ», при исправном ТНВД этот показатель должен быть не более 10%. При большем значении необходимо выявить причину плохой подвижности рейки или слабого усилия магнита.

| EDCDiags 5.04.047 - Тестирование |          |                           |    |    |        |      |    |    |          |    |       |
|----------------------------------|----------|---------------------------|----|----|--------|------|----|----|----------|----|-------|
|                                  | CATEGIO  |                           |    |    | $\Box$ |      |    |    |          |    |       |
| Тест подвижности рейки 1         |          |                           |    |    |        |      |    |    |          |    |       |
| Параметр                         | Значение | h, % hz, %<br>100.0 100.0 |    |    |        |      |    |    |          |    |       |
| Задание ТНВД, %                  | 20.0     |                           |    |    |        |      |    |    |          |    |       |
| Положение ТНВД, %                | 18.0     |                           |    |    |        |      |    |    |          |    |       |
| Ошибка, %                        | 2.0      | 90.0<br>90.0              |    |    |        |      |    |    |          |    |       |
| Качество, %                      | 9.4      |                           |    |    |        |      |    |    |          |    |       |
| Ток ТНВД, А                      | 1.32     |                           |    |    |        |      |    |    |          |    |       |
| Амплитуда, %                     | 30.0     | 80.0<br>80.0              |    |    |        |      |    |    |          |    |       |
| Цена деления, мс                 | 5        |                           |    |    |        |      |    |    |          |    |       |
|                                  |          | 70.0 70.0                 |    |    |        |      |    |    |          |    |       |
|                                  |          |                           |    |    |        |      |    |    |          |    |       |
|                                  |          |                           |    |    |        |      |    |    |          |    |       |
|                                  |          | 60.0<br>60.0              |    |    |        |      |    |    |          |    |       |
|                                  |          |                           |    |    |        |      |    |    |          |    |       |
|                                  |          | 50.0<br>50.0              |    |    |        |      |    |    |          |    |       |
|                                  |          |                           |    |    |        |      |    |    |          |    |       |
|                                  |          |                           |    |    |        |      |    |    |          |    |       |
|                                  |          | 40.0<br>40.0              |    |    |        |      |    |    |          |    |       |
|                                  |          |                           |    |    |        |      |    |    |          |    |       |
|                                  |          | 30.0<br>30.0              |    |    |        |      |    |    |          |    |       |
|                                  |          |                           |    |    |        |      |    |    |          |    |       |
|                                  |          |                           |    |    |        |      |    |    |          |    |       |
|                                  |          | 20.0<br>20.0              |    |    |        |      |    |    |          |    |       |
|                                  |          |                           |    |    |        |      |    |    |          |    |       |
|                                  |          | 10.0<br>10.0              |    |    |        |      |    |    |          |    |       |
|                                  |          |                           |    |    |        |      |    |    |          |    |       |
|                                  |          |                           |    |    |        |      |    |    |          |    |       |
|                                  |          | 0.0<br>0.0                |    |    |        |      |    |    |          |    |       |
|                                  |          | $\mathbf{0}$              | 10 | 20 | 30     | 40   | 50 | 60 | 70<br>80 | 90 | 100 T |
|                                  |          |                           |    |    |        |      |    |    |          |    |       |
| Подключен                        |          |                           |    |    |        | M230 |    |    |          |    |       |

Рис. 3.11

3.12. Тест возвратной пружины кривошипа электромагнита привода рейки топливного насоса

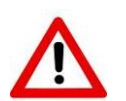

#### **Внимание!**

**Запрещается проводить тест возвратной пружины при работающем двигателе**

3.12.1. Выбрать вкладку «Тестирование» .

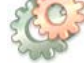

3.12.2. В списке параметров выделить курсором «Тест пружины» и нажать

кнопку «Дальше» <sup>2</sup>. При исправной пружине в строке статуса появится сообщение «Тест пройден».

Примечание: данная функция совместима только с блоками 50.3763-30 (ОАО «ЭЛАРА»). При использовании блока М230Е3 (ООО «АБИТ») работоспособность возвратной пружины проверять вручную, сняв защитную крышку ТНВД.

3.13. Тест заслонки EGR на двигателях, оснащенных блоком управления EDC7.

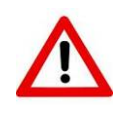

#### **Внимание!**

**Запрещается проводить тест заслонки EGR при работающем двигателе**

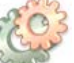

Выбрать вкладку «Тестирование» (Рис. 3.12.). В списке параметров

выделить курсором «Тест заслонки EGR» и нажать кнопку «Дальше» . После

открытия окна теста нажать кнопку «Выполнить» и следовать инструкциям программы. При исправной заслонке EGR можно наблюдать ей движение от упора до упора.

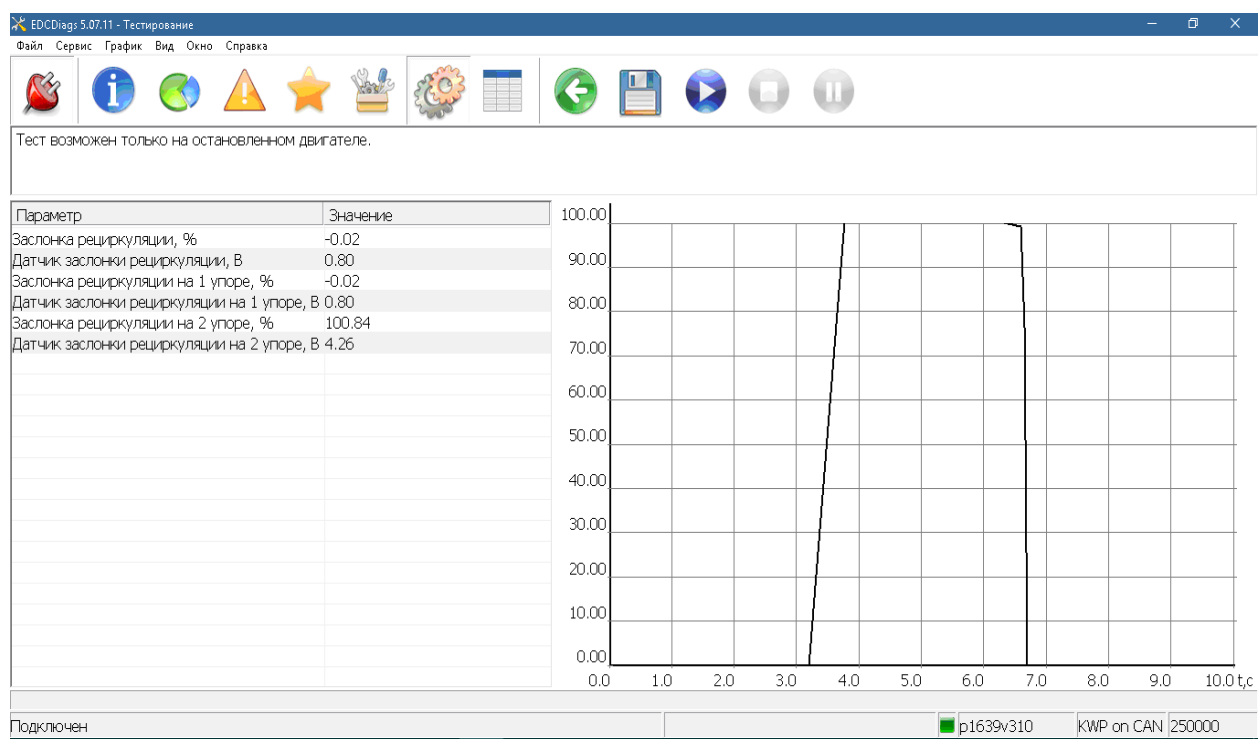

Рис. 3.12.

После окончания теста обязательно нажать кнопку «Назад»  $\bullet$ .

3.14. Тест «Баланс цилиндров» на двигателях, оснащенных блоками управления EDC7 и EDC17.

#### **Внимание!**

#### **Проводить тест «Баланс цилиндров» при работающем двигателе, прогретом до рабочей температуры, на минимальной частоте вращения холостого хода**

Запустить двигатель. Выбрать вкладку «Тестирование» (Рис. 3[.0](#page-14-0)13). В списке параметров выделить курсором «Баланс цилиндров» и нажать кнопку «Дальше» **• В** строке «Педаль газа» установить значение, при котором будет наблюдаться нужная устойчивая частота вращения (обычно 1000..1100 об/мин).

Нажать кнопку «Выполнить» **.** После этого блок управления будет последовательно, на несколько секунд, отключать форсунки. Средняя частота вращения при отключении каждого цилиндра будет выведена на экран. По окончании теста двигатель перейдет на минимальную частоту вращения холостого хода.

<span id="page-19-0"></span>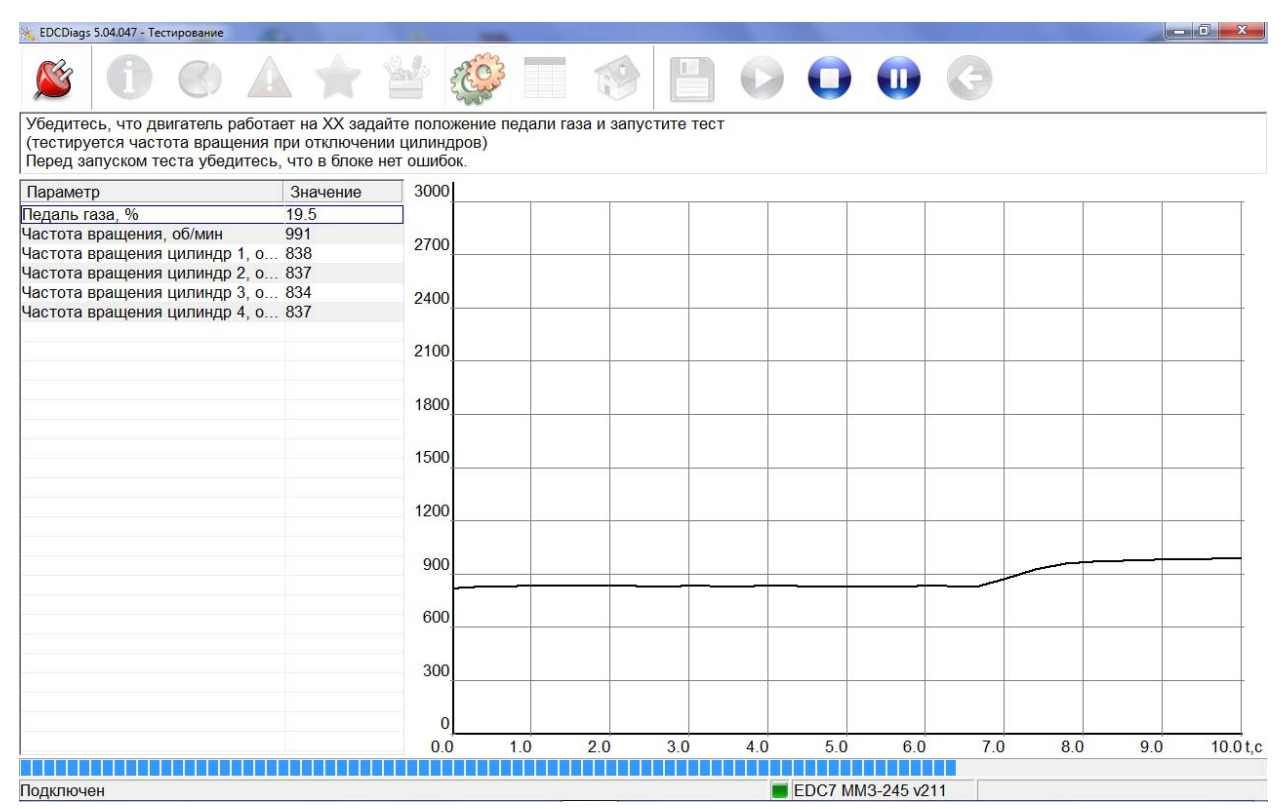

Рис. 3.13.

3.15. Особенности подключения к блокам управления Westport.

Расширенная диагностика и программирование блоков управления Westport ведется по высокоскоростной шине CAN2, поэтому подключать прибор ДК-5 к диагностическому разъёму автомобиля нужно через переходник ДК-5.3724035, назначение выводов переходника приведено в таблице 4.1.

3.16. Порядок отключения ДК-5

3.16.1. Закрыть окно программы EDCDiags.

3.16.2. Перевести ключ «Зажигания» в положение «Выкл.».

3.16.3. Отсоединить диагностическую колодку.

3.16.4. Отключить разъем USB от компьютера.

# **4. Программа EDCFlasher**

### 4.1. Назначение

Программа EDCFlasher предназначена для программирования электронных блоков 50.3763, М230Е3, МS6.1, EDC7, EDC17, Westport WP580, SCR Emitec. Программирование электронных блоков управления следует производить при обновлении версии программы, загружаемой в ЭБУ, либо при установке на автомобиль нового электронного блока.

Примечание: работа программы EDCFlasher возможна только в составе комплекса ДК-5.

4.2. Интерфейс программы

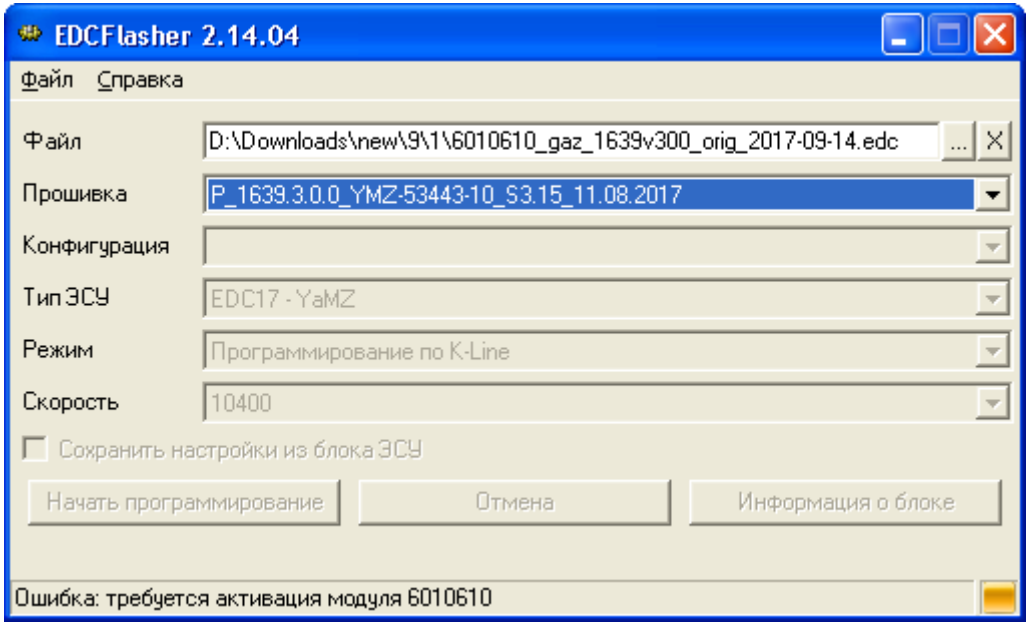

Рис. 4.1.

*Файл* – выбор файла формата EDC или HEX для прошивки.

*Прошивка* – выбор прошивки (только в случае выбора файла формата EDC в поле «Файл»).

*Конфигурация* – выбор конфигурации параметров (только для блоков 50.3763).

*Тип EDC* – выбор типа блока управления (только в случае выбора файла формата EDC в поле «Файл», при выборе файла формата EDC выбирается автоматически).

*Режим* – режим программирования.

*Скорость* – выбор скорости обмена данными между программой и блоком управления.

*Сохранить настройки из блока ЭСУ* – восстановить старые калибровочные настройки блока после прошивки новой конфигурации (только для блоков 50.3763).

*Начать программирование* – начать процедуру программирования новой прошивки с выбранной конфигурацией.

*Отмена* – принудительное прерывание процедуры программирования новой прошивки (**ВНИМАНИЕ!** Прерванная процедура программирования означает, что в блоке находится **неработоспособная** прошивка).

*Информация о блоке* – краткая информация о подключенном блоке управления.

#### 4.3. Порядок работы

Перед началом работ проверить правильность подключения компонентов системы: подключить электронный блок управления, подлежащий программированию, подключить диагностический кабель ДК-5 к диагностическому разъему OBD-II, включить «массу», включить зажигание. Работы проводить на незапущенном двигателе.

4.3.1. Открыть программу, выбрать необходимый файл, например

- для блоков 50.3763 *YaMZ\_MAZ-LiAZ\_279\_12.10.2009.edc*
- для блоков М230Е3 *YaMZ\_m230\_v55*.*edc*

Прошивки некоторых блоков управления платные и могут прошиваться только на ДК-5 с активированными дополнительными модулями (Рис. 4.1.). Для приобретения прошивок и активации дополнительных модулей можно обращаться в отдел сбыта на сайте http://eamotor.ru.

4.3.2. Выбрать необходимую версию прошивки и конфигурацию. В случае программирования блока 50.3763 рекомендуется использовать возможность сохранить настройки из блока ЭСУ для восстановления калибровочных настроек старой прошивки после программирования.

4.3.3. Задать режим программирования «Обычный».

Для блоков M230E3 режим «BSL» (или «BSL2») задавать только в случае программирования нового блока, в котором отсутствует программа-загрузчик или после неудачной попытки программирования. Определить наличие программы загрузчика можно, подключившись к блоку программой EDCDiags (если подключение произошло, значит, программа-загрузчик установлена).

4.3.4. Задать скорость программирования. Рекомендуемая скорость при программировании по K-Line - 10 400. В силу технических причин, программирование блоков на повышенных скоростях по K-Line (более 19 200) возможно только на стенде с пониженным напряжением питания.

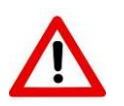

#### Внимание!

#### Запрещается программирование электронного блока при работающем двигателе

4.3.5. Нажать кнопку «Начать программирование». Текущее состояние программирования блока и ошибки отображаются в строке статуса. После успешного окончания процедуры программирования в строке статуса должно отобразиться состояние «Готово».

При программировании блоков M230E3 или ЭСУ-1 в режиме «BSL» при выдаче сообщения «Установите режим программирования и перезапустите контроллер» необходимо выключить «зажигание» автомобиля на 5с. и опять включить.

#### Внимание!

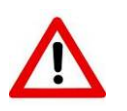

Программа EDCFlasher протестирована, однако работая с программой Вы соглашаетесь с тем, что принимаете на себя ответственность за последствия, которые могут возникнуть вследствие некорректного программирования блока управления

4.4. Особенности программирования блоков по высокоскоростной шине  $CAN2$ 

Такие блоки управления, как:

- EDC17, применяемые на двигателях MM3 в составе трактора,

- Westport WP580, применяемые на двигателях ЯМЗ-536 CNG, ЯМЗ-5340 CNG.

- EDC17, применяемые на двигателях WeiChai,

программируются по высокоскоростной шине CAN2. Для их программирования необходимо использовать переходник ДК-5.3724035. Назначение выводов переходника приведено в таблице 4.1.

<span id="page-22-0"></span>Кроме того, необходимо обновить прошивку ДК-5 до версии 1.04.014 или более поздней. Описание процедуры прошивки приведено на сайте [http://eamotor.ru/download.](http://eamotor.ru/download)

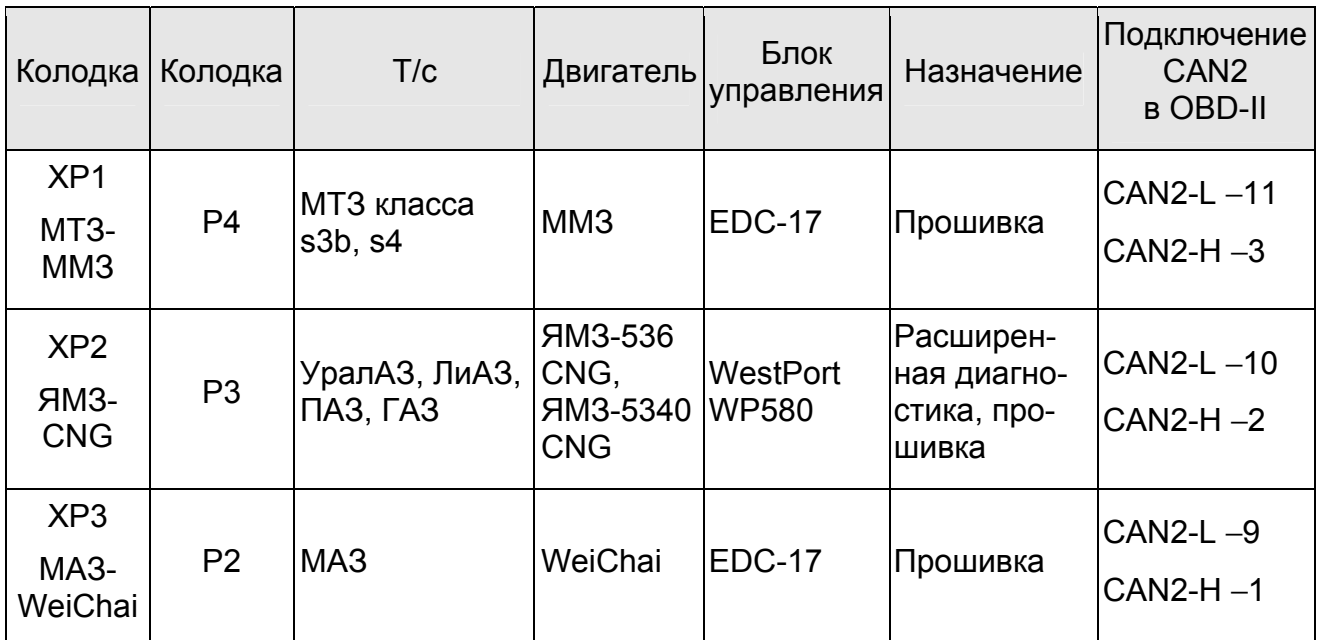

Таблица 4.1

## **5. Программа EdcCanReader**

EdcCanReader является программой для диагностики и анализа данных, передаваемых по шине CAN (SAE J 1939). Программа предназначена для считывания всех данные из линии CAN (без расшифровки сообщений) или CAN J 1939 (с расшифровкой сообщений) для последующего их анализа и сохранения на диске компьютера (Рис. 5.1). Программа работает исключительно в составе с ДК-5.

Бесплатная версия программы EdcCanReader имеет следующие функциональные ограничения:

- ограничение продолжительности трассировки 20 сек.;

- отсутствие возможности сохранять результаты трассировки;

- отсутствие возможности управления БД сообщений J1939.

Для получения полного функционала программы необходимо зарегистрировать дополнительный модуль 5001. По вопросам регистрации обращаться в ООО «Электронная Автоматика». Процедура активации дополнительного модуля подробно описана в «Руководстве по эксплуатации».

Для работы программы EdcCanReader необходимо обновить прошивку ДК-5 до версии 1.04.014 или более поздней. Прошивка и описание процедуры прошивки ДК-5 приведено на сайте <http://eamotor.ru/download>.

| <sup>8</sup> EdcCanReader 1.00.04 - J1939 |                                                    |             |                                      |           |                   |              |       |                      |                     |  |
|-------------------------------------------|----------------------------------------------------|-------------|--------------------------------------|-----------|-------------------|--------------|-------|----------------------|---------------------|--|
| Файл<br>Трассировка                       | Опции<br>Справка                                   |             |                                      |           |                   |              |       |                      |                     |  |
|                                           |                                                    | lii         |                                      |           | <b>CAN</b>        | 1939         |       |                      |                     |  |
| Время                                     | ID                                                 | PGN         | Имя                                  | Тип       | Src               | Dst          | $\Pi$ | Д.<br>$\blacksquare$ | A                   |  |
| 00:00:00.000                              | 0x0CF00300                                         | DxF003      | EEC <sub>2</sub>                     | Data      | 0x00              | A11          | 3     | 8                    |                     |  |
| 00:00:00.000                              | 0x18FD0700                                         | OxFD07      | DLCC1                                | Data      | 0x00              | A11          | 6     | 8                    |                     |  |
| 100:00:00.000                             | 0x18F00029                                         | 0xF000      | ERC1                                 | Data      | 0x29              | A11          | 6     | 8                    |                     |  |
| 00:00:00.000                              | $0x18$ FEF200                                      | OxFEF2      | LFE1                                 | Data      | 0x00              | A11          | 6     | 8                    |                     |  |
| 00:00:00.000                              | 0x0CF00400                                         | 0xF004      | EEC1                                 | Data      | 0x00              | $\lambda$ 11 | 3     | 8                    |                     |  |
| 00:00:00.000                              | $Ox18$ FEF100                                      | OxFEF1      | CCVS1                                | Data      | 0x00              | A11          | 6     | 8                    |                     |  |
| 00:00:00.000                              | 0x0CF00400                                         | 0xF004      | EEC1                                 | Data      | 0x00              | A11          | 3     | <b>B</b>             |                     |  |
| 00:00:00.000                              | 0x00000000                                         | OXFECA      | DMO <sub>1</sub>                     | <b>DM</b> | 0x00              | A11          | 6     | 42                   |                     |  |
| 100:00:00.000                             | 0x0CF00400                                         | 0xF004      | EEC1                                 | Data      | 0x00              | A11          | 3     | 8                    |                     |  |
| 00:00:00.000                              | 0x0CF00400                                         | 0xF004      | EEC1                                 | Data      | 0x00              | A11          | 3     | 8                    |                     |  |
| ≮∣<br>THE <sub>1</sub>                    |                                                    |             |                                      |           |                   |              |       |                      |                     |  |
| Имя                                       | Физическое значение                                |             |                                      |           | Исходное значение |              |       |                      | $\hat{\phantom{a}}$ |  |
| FlashRedStopLamp                          |                                                    | з           | Unavailable /<br>$Do \ldots$<br>0x03 |           |                   |              |       |                      |                     |  |
| FlashProtectLamp                          |                                                    | з           | Unavailable / Do                     |           | 0x03              |              |       |                      |                     |  |
| FlashMalfuncIndicatorLamp                 |                                                    | 3           | Unavailable $/$ Do                   |           | Dx03              |              |       |                      |                     |  |
| FlashAmberWarningLamp                     |                                                    | 3           | Unavailable / Do                     |           | 0x03              |              |       |                      |                     |  |
| MalfunctionIndicatorLampStatus            |                                                    | 0           | Lamp off                             |           | 0x00              |              |       |                      |                     |  |
| AmberWarningLampStatus                    |                                                    | 0           | Lamp off                             |           | 0x00              |              |       |                      |                     |  |
| ≺∣                                        |                                                    | <b>TIII</b> |                                      |           |                   |              |       | ≯                    |                     |  |
|                                           | Сообщения: 1428<br>Фильтр: выкл<br>Время: 00:00:07 |             |                                      |           |                   |              |       |                      |                     |  |

Рис. 5.1.

5.1. Интерфейс программы EDCDiags

5.1.1. Меню

ıэ

Главное меню обеспечивает доступ пользователя к основному функционалу программы. Основные команды главного меню продублированы на панели инструментов программы. Многие команды для удобства имеют свои «горячие клавиши».

5.1.2. Панель инструментов

 «Открыть файл» (горячая клавиша Ctrl-O) - открыть результаты трассировки.

 «Сохранить файл» (горячая клавиша Ctrl-S) - сохранить результаты трассировки.

«Настройка программы» - диалог настройки интерфейса программы.

 «Настройка оборудования» - диалог настройки подключенного оборудования.

 «Импорт базы данных J1939» (горячая клавиша Ctrl-B) - диалог подключения / отключения / изменение очереди обработки базы данных описания сообщений J1939 в формате Vector DBC.

 «Настройка фильтрации сообщений» (горячая клавиша Ctrl-F) - диалог настройки фильтров сообщений в сети CAN.

 «Статистика» (горячая клавиша Ctrl-I) - отображение диалога со статистическими данными текущей трассировки.

 «Старт трассировки» (горячая клавиша F3) - запуск процедуры трассировки. Начинает новую трассировку, все старые несохраненные данные будут удалены.

 «Окончание трассировки» (горячая клавиша F4) - остановка процедуры трассировки.

 «Очистка результатов трассировки» (горячая клавиша F8) - удалить все данные предыдущей трассировки.

CAN

«Вид CAN» - отображение результатов трассировки в виде CAN.

1939 «Вид J1939» - отображение результатов трассировки в виде J1939 с автоматической расшифровкой всех известных сообщений J1939 с использованием всех подключенных баз данных описания сообщений J1939.

 «Окно с описанием» - отображение подробной информации о выделенном сообщении для вида J1939.

 «Статический режим» - режим «сворачивания» списка всех сообщений с одним идентификатором в одну строку.

 «Передать сообщение в CAN» (горячая клавиша Ctrl-T) - диалог настройки / передачи сообщений в сеть CAN.

5.2. Диалог «Импорт базы данных J1939» (рис. 5.2) предназначен для подключения к общей базе данных описаний сообщений J1939 новых модулей в формате Vector DBC. В программу изначально встроен универсальный модуль декодирования сообщений J1939, который с помощью данного диалога настройки можно отключить, а также задать приоритеты обработки новых подключаемых модулей Vector DBC.

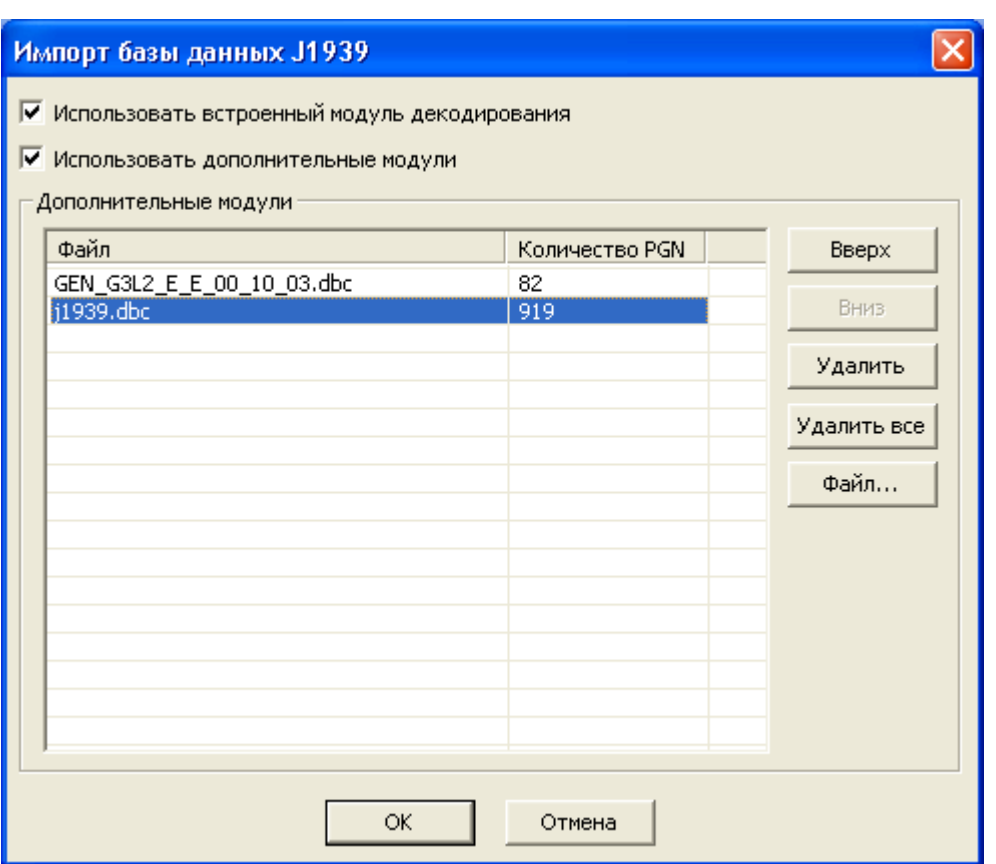

Рис. 5.2.

5.3. Диалог «Настройка фильтрации сообщений» (рис. 5.3) предназначен для настройки фильтра принимаемых сообщений в сети CAN.

Алгоритм фильтрации сообщений в программе имеет три режима работы:

- отключить фильтр – принимаются все сообщения из сети CAN (режим по умолчанию);

- включить фильтр разрешения – принимаются только те сообщения из сети CAN, которые описаны в списке «Настройка фильтров», остальные сообщения в сети CAN ингорируются. Если не задано ни одного фильтра в списке «Настройка фильтров», то ни один пакет из сети CAN не будет принят;

- включить фильтр запрещения – принимаются все сообщения из сети CAN, кроме тех, которые описаны в списке «Настройка фильтров».

Существует два способа заданий сообщений для их фильтрации: «новый фильтр CAN» или «новый фильтр J1939».

В первом случае («новый фильтр CAN») для задания нового фильтра указываются: идентификатор сообщения (11-ти или 29-ти битный) или их диапазон («ID»); маска идентификаторов («Маска»); формат принимаемых сообщений - 11-ти битный, 29-ти битный или оба («IDE»). Задание маски без задания идентификатора не имеет смысла. Маска указывает, какие биты в идентификаторе (диапазоне идентификаторов) участвуют в сравнении в алгоритме фильтрации. Бит «1» в маске означает, что соответствующий бит в идентификаторе участвует в сравнении, бит «0» не сравнивается. Через фильтр пропускаются только те сообщения, у которых идентификаторы с учетом маски совпадают.

Во втором случае («новый фильтр J1939») для задания нового фильтра указываются: идентификатор сообщения («PGN»); приоритет сообщения («Приоритет»); адрес устройства источника сообщения («SRC адрес»).

«Новый фильтр CAN» - более общий случай задания любого фильтра для алгоритма фильтрации сообщений.

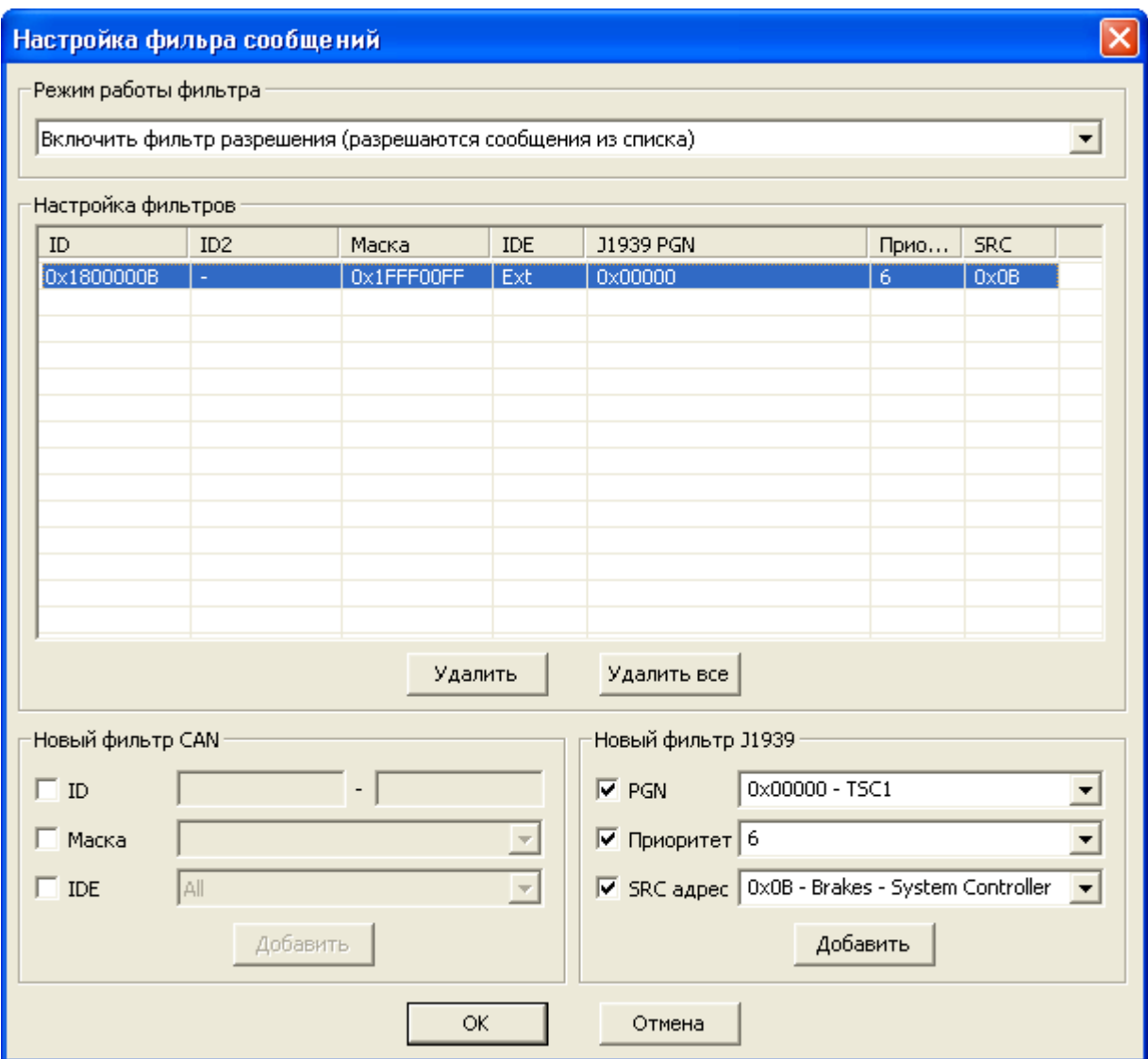

Рис. 5.3.

5.4. Диалог «Статистика» (рис. 5.4) отображает статистические данные текущей трассировки.

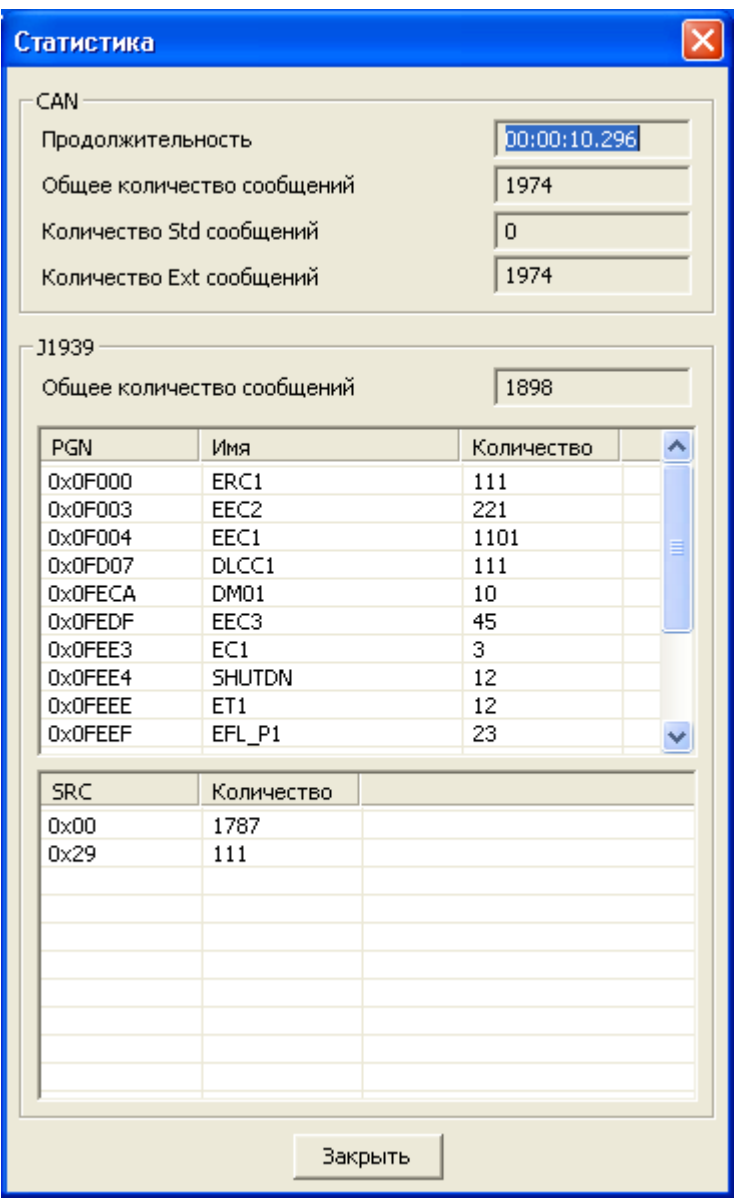

Рис. 5.4.

5.5. Диалог «Передать сообщение в CAN» (рис. 5.5) предназначен для настройки сообщений CAN с возможностью последующей их передачи в сеть CAN. Добавление, удаление сообщений осуществляется соответствующими кнопками диалога. Редакция сообщения осуществляется в самом списке сообщений путем двойного нажатия левой кнопки мыши на любом поле в сообщении (рис. 5.5).

Описание полей в списке сообщений:

«Старт» - кнопка (Check Box) запуска / останова передачи данного сообщения в сеть CAN. После успешной отправки сообщения заданного количества раз с заданным периодом кнопка (Check Box) автоматически сбрасывается в исходное состояние.

«ID» - идентификатор сообщения CAN. Имеют смысл биты 0-10 в режиме 11-битных идентификаторов (Std) или биты 0-28 в режиме 29-битных идентификаторов (Ext).

«IDE» - тип сообщений – с 11-битными идентификаторами (Std) или с 29 битными идентификаторами (Ext).

«Данные» - 8 байт данных.

«Текущее количество циклов» - текущий счетчик переданных сообщений.

«Период, мс» - период посылки сообщений в миллисекундах. В связи с техническими причинами действительное значение периода передачи сообщения может не соответствовать указанному значению.

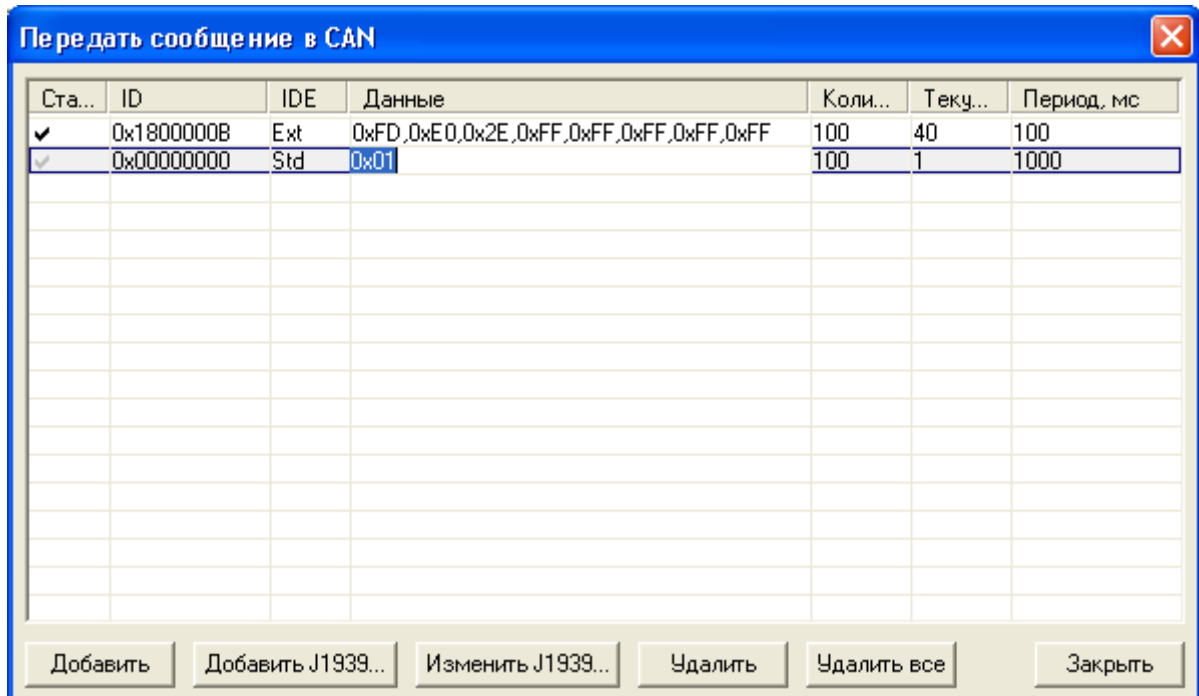

Рис. 5.5.

Для удобства задания передаваемого сообщения в формате Ј1939 можно использовать кнопки «Добавить J1939...» и «Изменить J1939...» (рис. 5.5). В этом случае откроется диалог «Сообщение J1939» (рис. 5.6), где в удобной форме можно настроить параметры данного сообщения и передаваемые данные. Данные в сообщении можно менять как в виде задания последовательности байт (поле «Данные»), так и заданием физического значения любого из передаваемых в сообщении параметров. Например, при формировании пакета TSC1 (рис. 5.6) можно дважды нажать левой кнопкой мыши на поле «Физическое значение» параметра EngRequestdSpeed SpeedLimit и ввести туда необходимое значение. например 1500, вместо того чтобы менять байты в потоке данных на значения 0xE0,0x2E. Поле «Данные» при этом автоматически обновится.

Примечание: в данной реализации алгоритма передачи сообщений в сеть CAN отсутствует возможность формирования транспортного протокола J1939, поэтому передача сообщений длиной более 8 байт невозможна (например, сообщение EngineConfiguration EC1 0x0FEE3).

<span id="page-29-0"></span>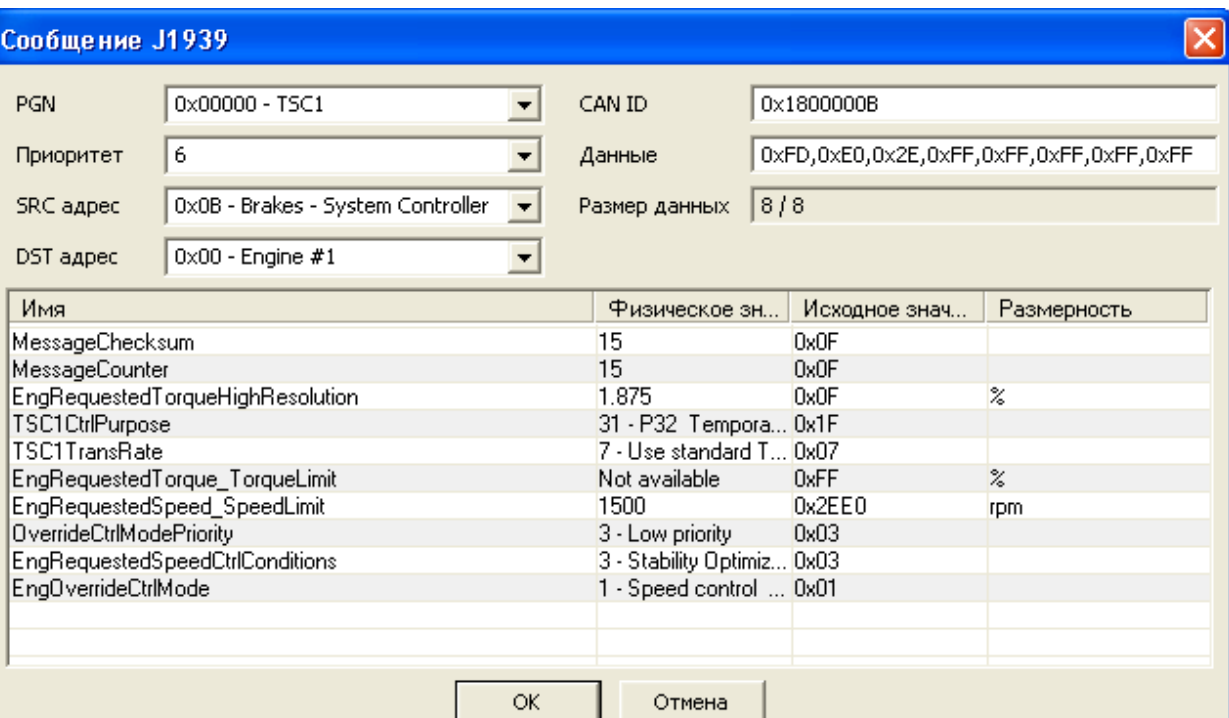

Рис. 5.6.

### **6. Дополнительные платные модули**

Дополнительные платные модули расширяют функционал программ для ДК-5, например:

- в программе EDCDiags добавляется возможность диагностики некоторых блоков управления, настройки дополнительных функций (например, сброс количества открытий аварийного клапана аккумулятора топлива, настройка различных автомобильных функций и др.);

- в программе EDCFlasher добавляется возможность программирования блоков управления, недоступных в базовой версии программы;

- в других программах (например, EdcCanReader) открывается полный их функционал.

Дополнительные платные модули могут быт интегрированы в программу или находиться в отдельных файлах с расширениями .dat, .edc. Активация дополнительных модулей осуществляется через интерфейс программы EDCDiags (меню: «Файл» / «Регистрация дополнительных модулей»). Чтобы отдельные модули стали доступны и на них можно было сформировать запрос активации, необходимо поместить их в каталог, указанный в диалоге «Настройка» программы EDCDiags в текстовом поле «Путь до дополнительных модулей» (в версиях EDCDiags начиная с 5.07.13) или в каталог с установленной программой EDCDiags (в версии EDCDiags 5.07.12 и более ранних версиях). Установка или удаление дополнительных модулей в версиях EDCDiags начиная с 5.07.13 осуществляется с помощью кнопок «Добавить модуль» или «Удалить модуль» диалога «Активация дополнительных модулей» (Рис. 6.1), в более ранних версиях необходимо скопировать файлы калибровочных модулей в каталог с установленной программой EDCDiags средствами операционной системы Windows.

Для активации дополнительного модуля необходимо подключить ДК-5 к компьютеру, запустить программу EDCDiags и выбрать «Регистрация дополни-

<span id="page-30-0"></span>тельных модулей» из меню «Файл» (Рис. 6.1). Затем следует выбрать нужный модуль, нажать кнопку «Сформировать запрос на активацию модуля». Далее, в появившемся окне заполнить форму и нажать «Сохранить в файл». Сформированный файл необходимо отправить на адрес электронной почты [support1@eamotor.ru.](mailto:support1@eamotor.ru) Актуальные цены за активацию модулей можно узнать там же. Активация дополнительных модулей доступна только в ДК-5 с прошивкой не ниже версии 1.04.014. Дополнительные модули будут работать на любом компьютере, к которому подключен ДК-5 на котором происходила их активация.

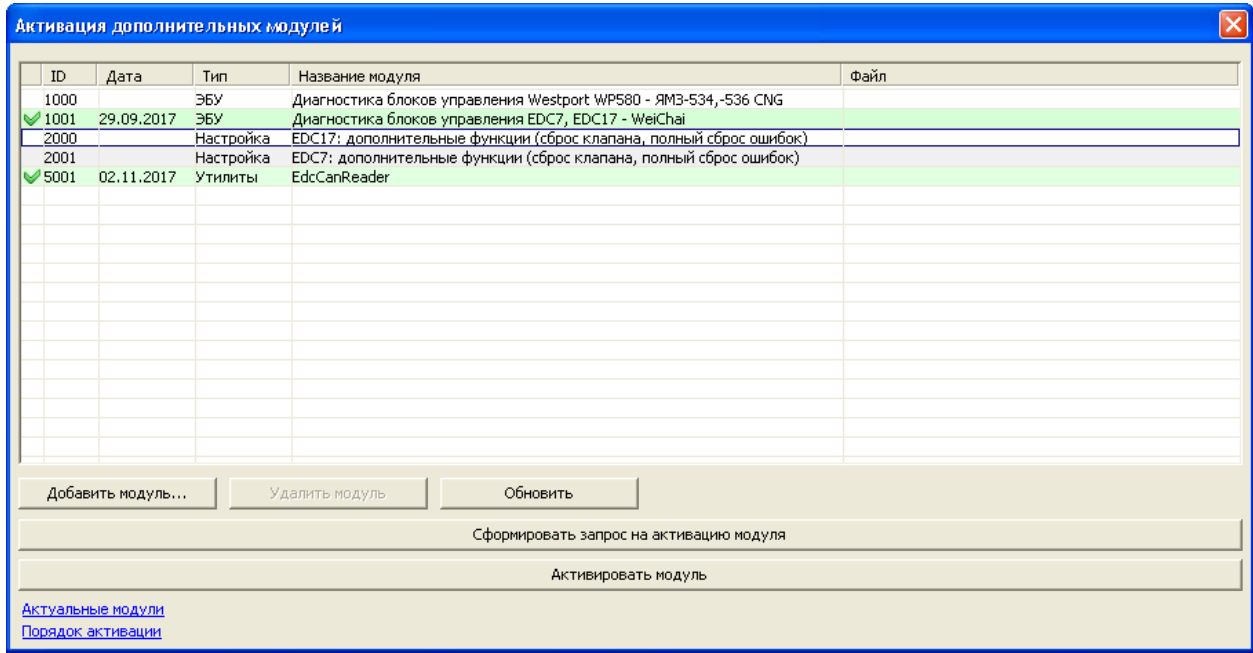

Рис. 3.14.

# **7. Техническое обслуживание**

7.1. ДК-5 является изделием необслуживаемым.

7.2. Обновления программного обеспечения и эксплуатационной документации доступны бесплатно на сайте [http://eamotor.ru](http://eamotor.ru/)**.** 

7.3. При использовании некоторых функций ДК-5 необходимо произвести обновление прошивки прибора. Описание процедуры прошивки прибора и сама прошивка доступны по ссылке [http://eamotor.ru/arh/dk5upd104014.zip.](http://eamotor.ru/arh/dk5upd104014.zip)

#### **Внимание!**

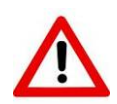

**Во время обновления прошивки ДК-5, вследствие каких-либо факторов (например нарушение связи), возможен сбой. Обновление рекомендуется производить только по требованию программ EDCDiags или EDCFlasher.** 

# **8. Текущий ремонт**

8.1. Для быстрого отыскания неисправностей необходимо внимательно изучить принцип работы изделия и ознакомиться с настоящей инструкцией.

8.2. Характерные неисправности и рекомендуемые методы их устранения сведены в табл. [8.1](#page-31-0)

# Таблица 8.1.

<span id="page-31-0"></span>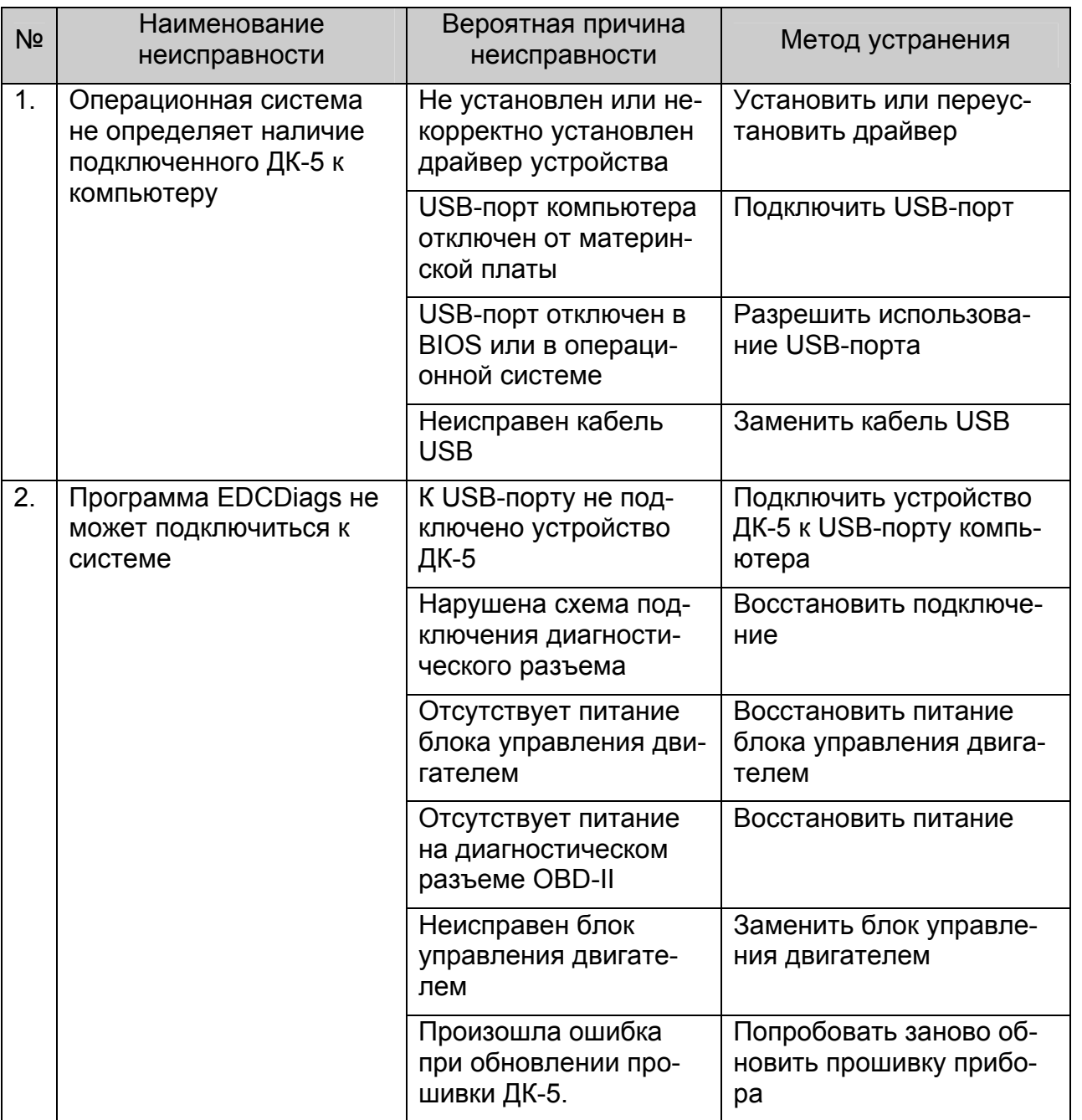

# **9. Хранение**

<span id="page-32-0"></span>Хранение ДК-5 следует производить при температуре окружающей среды от минус 40 до плюс 40 °С и относительной влажности воздуха до 85%.

# **10. Транспортирование**

Допускается транспортирование ДК-5 любым способом при температуре окружающей среды от минус 40 до плюс 50 °С при условии защиты от механических повреждений и атмосферных осадков.

### **11. Утилизация**

Прибор ДК-5 по окончании срока эксплуатации не представляет угрозы для здоровья, жизни людей и окружающей среды. Утилизация ДК-5 не требует специальных мер безопасности.

# **12. Комплект поставки**

<span id="page-33-0"></span>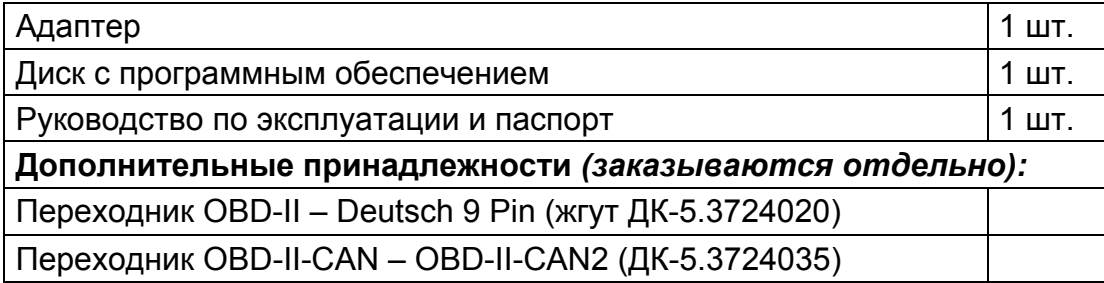

# **13. Гарантийные обязательства**

13.1. Предприятие-изготовитель гарантирует работоспособность ДК-5 в течение 12 месяцев со дня продажи.

13.2. Гарантийные обязательства не распространяются на жгуты и разъемы.

13.3. При наличии механических повреждений, нарушении правил эксплуатации, транспортирования и хранения предприятие-изготовитель гарантийные обязательства не несет.

13.4. Потребитель принимает на себя любую ответственность и ущерб, происшедшие вследствие использования ДК-5 не в соответствии с требованиями настоящего руководства.

13.5. Потребитель, используя прибор ДК-5, должен осознавать, что полученная от предприятия-изготовителя информация может быть неполной или неточной, поэтому должна использоваться в качестве дополнения к собственным профессиональным знаниям.

> ООО «Электронная автоматика» 150064, г. Ярославль, а/я 859 факс: (4852) 97 08 69 http://eamotor.ru

**Отдел продаж** тел.: (4852) 33 40 68 sales1@eamotor.ru

**Техническая поддержка** тел.: (4852) 33 40 58 support1@eamotor.ru